### **Oracle® Universal Records Management**

Oracle Universal Records Manager Adapter for FileSystem Administration Guide

May 2008

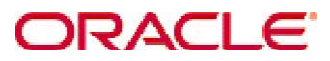

Universal Records Manager Adapter for FileSystem Administration Guide, Copyright © 2008, Oracle. All rights reserved.

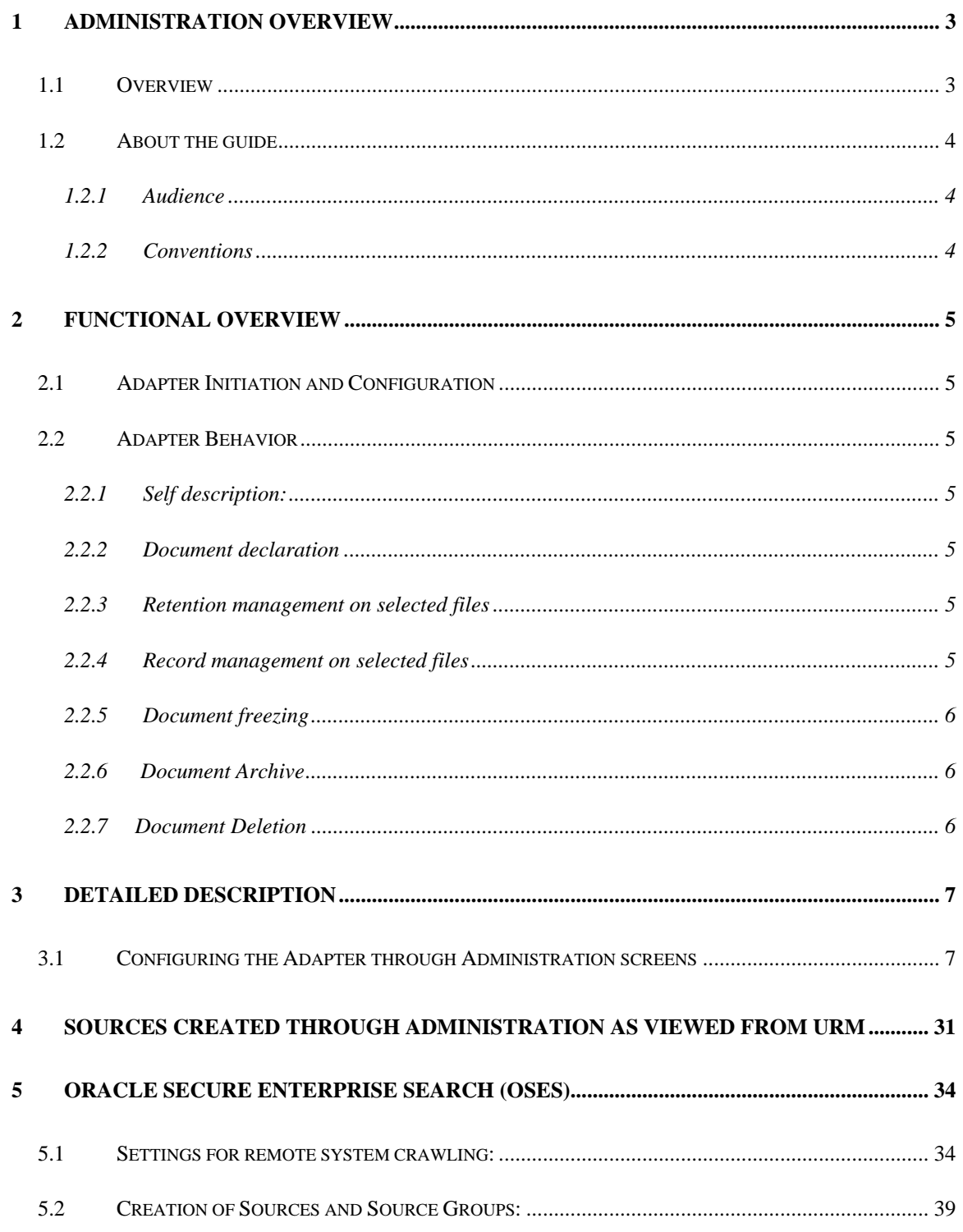

# <span id="page-2-0"></span>**1 Administration Overview**

## <span id="page-2-1"></span>**1.1 Overview**

This section contains the following topics:

• About This Guide

Oracle Universal Records Manager Adapter for FileSystem Administration Guide 3 of 50

## **1.2 About the guide**

<span id="page-3-0"></span>This guide provides instructions on how to use the FileSystem Adapter on a computer running either on Microsoft Windows or Linux.

**Note:** The information contained in this document is subject to change as the product technology evolves and as hardware, operating systems, and third-party software are created and modified.

### **1.2.1 Audience**

<span id="page-3-1"></span>This guide is intended for those users who will be running the adapter to crawl documents and apply dispositions to them. This gives a step by step procedure on how to run the adapter.

### **1.2.2 Conventions**

<span id="page-3-2"></span>The following conventions are used throughout this guide:

- Forward slashes (/) are used to separate parts of an Internet address. For example, [http://www.oracle.com/en/index.htm.](http://www.oracle.com/en/index.htm) A forward slash might or might not appear at the end of an Internet address.
- Backward slashes (\) are used to separate the levels in a path to a Windows server, directory, or file. For example, C:\stellent\idcm1\. A backward slash will always appear after the end of a Windows server, directory, or file path.
- Forward slashes (/) are also used to separate the levels in a path to a UNIX server, directory, or file. For example, /usr/stellent/idcm1.
- File names and file paths within text are indicated by the following convention: *<filename>* file in the *<path\_to\_directory>* directory.
- Notes, technical tips, important notices, and cautions use these conventions:

## <span id="page-4-0"></span>**2 Functional Overview**

The whole functionality of the Adapter is segregated into the following modules:

- Adapter Initiation and Configuration
- Adapter Behavior

## **2.1 Adapter Initiation and Configuration**

<span id="page-4-1"></span>The Adapter provides a class which will act as the entry point to start its execution. In the Adapter initiation, Adapter and Adapter Engine are instantiated and a listener is added to the Adapter Engine for listening to the Events. Finally, the Adapter is activated to allow the communication between URM and FileSystem repository. The adapter configuration involves details about adapter implementations which enable it to customize its internal behavior to appropriately host the adapter. It describes the capabilities of the adapter as well as how each capability setting alters the framework's internal behavior.

### **2.2 Adapter Behavior**

<span id="page-4-2"></span>The FSAdapter.jar file contains the FileSystem adapter functionality. It provides various classes (which extend from the generic adapter implementations) that will implement the various tasks like Document declaration, retention and record management. These tasks are carried out at the URM end and this FileSystem adapter serves as the bridge between the URM and the FileSystem conveying to FileSystem the actions performed on the documents at the URM end.

The FileSystem Adapter will be able to perform the following functions:

- <span id="page-4-3"></span>**2.2.1 Self description:** The adapter supplies several classes to be used by Administration Utility. These classes define what metadata (names, data types, etc.) the adapter can supply to the Oracle Universal Records Management application, define windows controls for use in search creation, and define fields that can be searched.
- <span id="page-4-4"></span>**2.2.2 Document declaration:** The Adapter supplies functionality to evaluate searching expressions, and use the results to get a list of documents and their metadata for submittal to the Oracle Universal Records Management application.
- <span id="page-4-5"></span>**2.2.3 Retention management on selected files:** Retention management is performed by collecting metadata belonging to the selected file and sending it to the Oracle Universal Records Management application. When the retention period has expired, the adapter will perform the appropriate disposition action (archive or delete) against the file.
- <span id="page-4-6"></span>**2.2.4 Record management on selected files:** Record management ensures that a file cannot be modified or deleted from the FileSystem repository if it is checked into the URM as a record. All such records then become uneditable from the FileSystem end.
- <span id="page-5-0"></span>**2.2.5 Document freezing:** A litigation freeze issued from the Oracle Universal Records Management application causes the adapter to freeze the document. This document is then uneditable.
- <span id="page-5-1"></span>**2.2.6 Document Archive:** Following an archive disposition issued by the Oracle Universal Records Management application, the adapter creates a copy of the original content, and tells the adapter framework the location of the copy. When the framework is finished processing the archiving, it will inform the adapter, and the adapter will delete the copy.
- <span id="page-5-2"></span>**2.2.7 Document Deletion:** Following a delete disposition issued by the Oracle Universal Records Management application, the adapter deletes the original content.

.

# <span id="page-6-0"></span>**3 Detailed Description**

This section describes the procedure for configuring the administration.jar and running the FSAdapter.jar file.

## **3.1 Configuring the Adapter through Administration screens**

<span id="page-6-1"></span>Before starting the FileSystem Adapter, it needs to be configured through the administration screens. The steps to execute administration.jar file are as follows:

**1.** Open the command prompt either by

Start  $\rightarrow$  run $\rightarrow$  type "cmd" in run window. Or by Start→programs→accessories→command prompt.

**2.** Change the path in command prompt to the directory where administration.jar file is located. (e.g. the path of administration.jar file is D:\FileSystem Adapter) Execute the command java -jar administration.jar on command prompt to run the jar file.

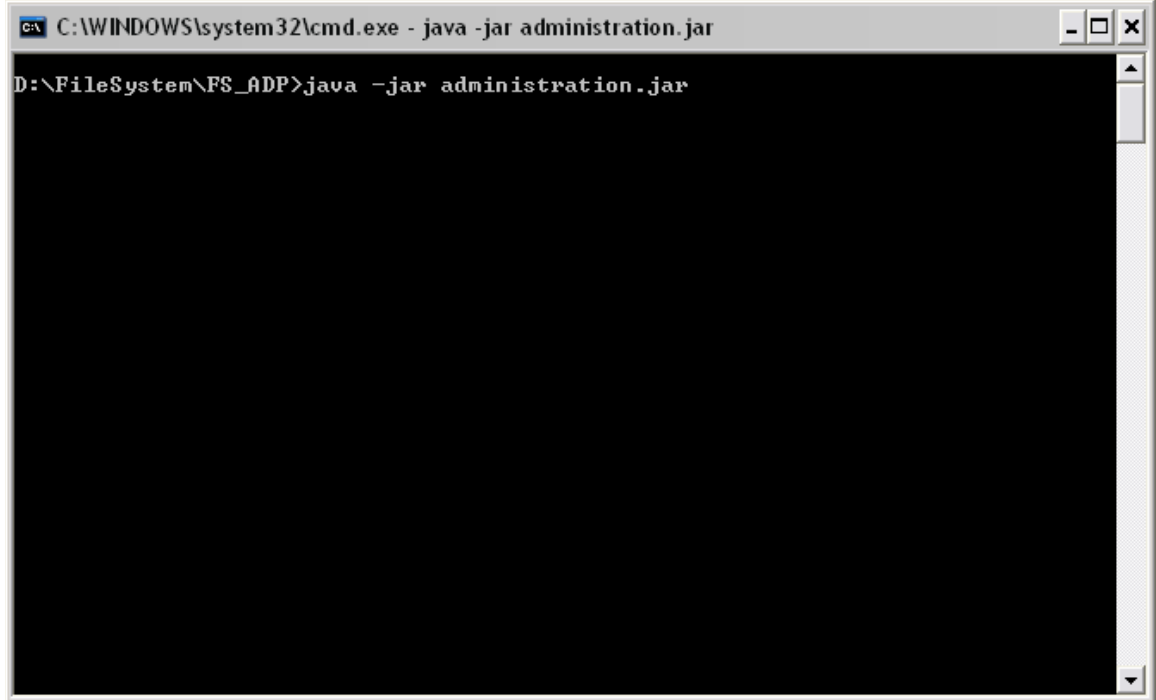

**3.** Then the executable administration.jar file is started as shown below.

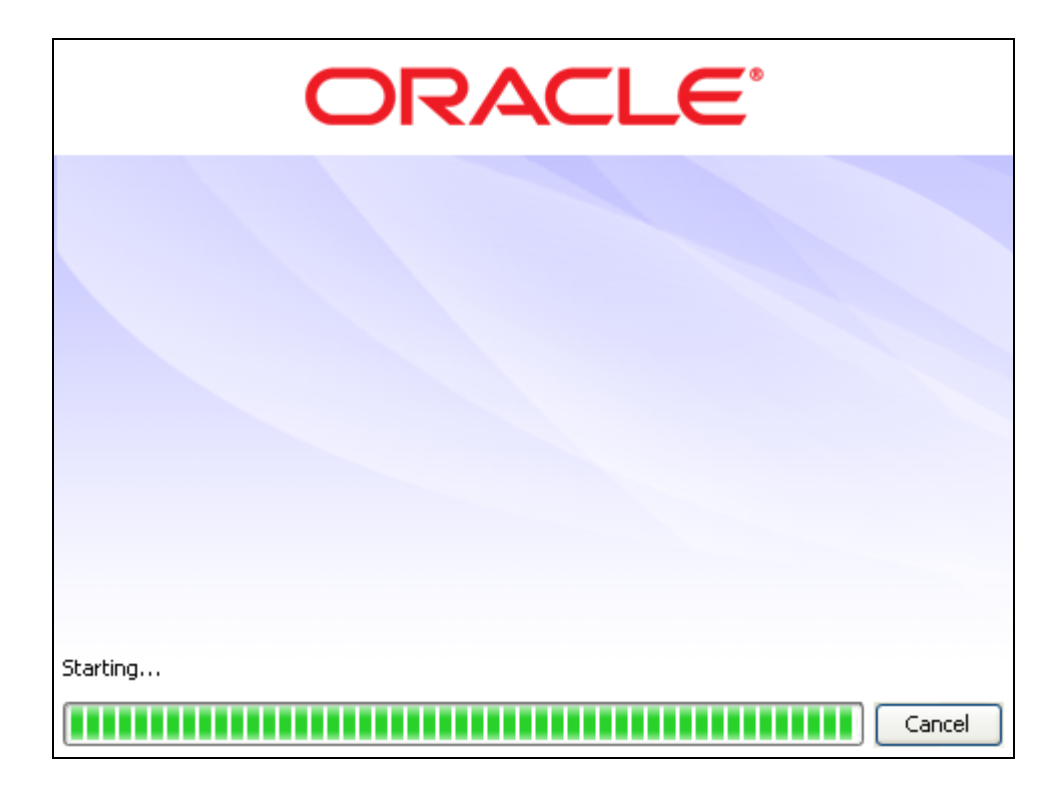

**4.** A new window Administration-Oracle URM Adapter for FileSystem will open. Here the URM and its database configuration details need to be provided. Once provided these details are saved by the Adapter for further reference.

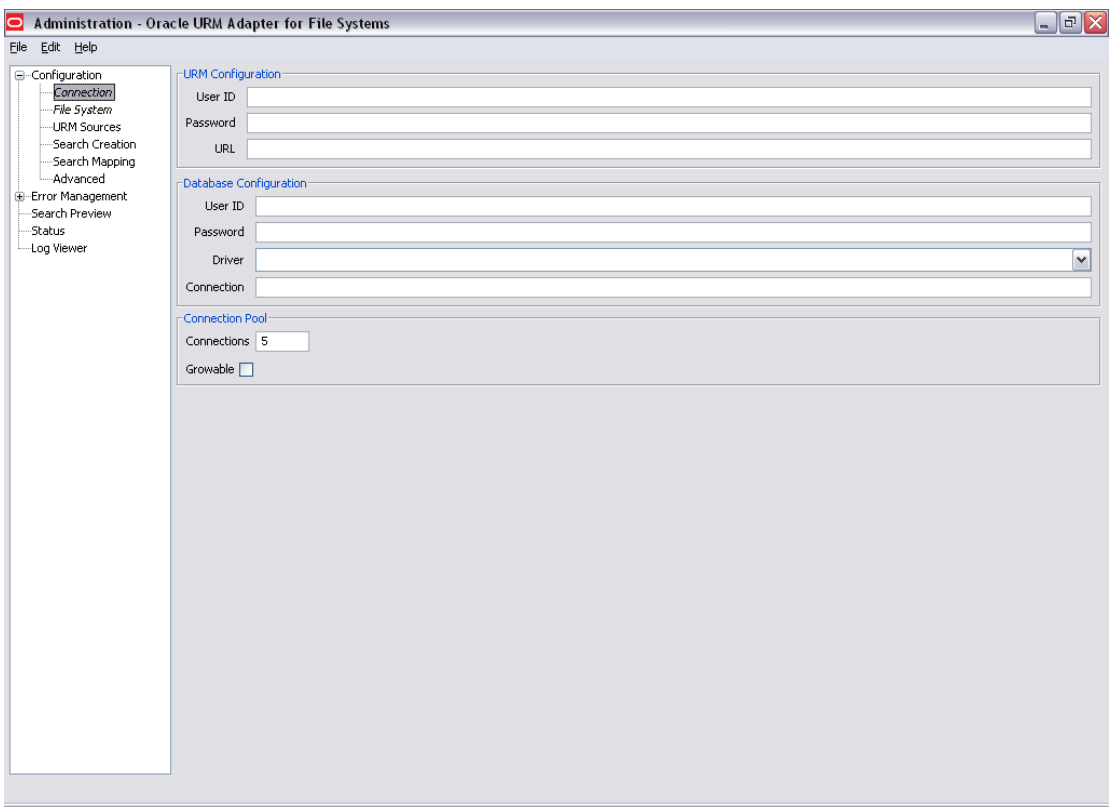

- **5.** Fill the following details in Connection screen and click "save" option of file menu.
	- URM Configuration
		- a) Userid
		- b) Password
		- c) URL (e.g.: http:// <hostname>/idc/idcplg)
	- Database Configuration
		- a) Userid
		- b) Password
		- c) Driver
		- d) Connection
		- Connection Pool
			- a) Connection
	- Growable This needs to be checked.

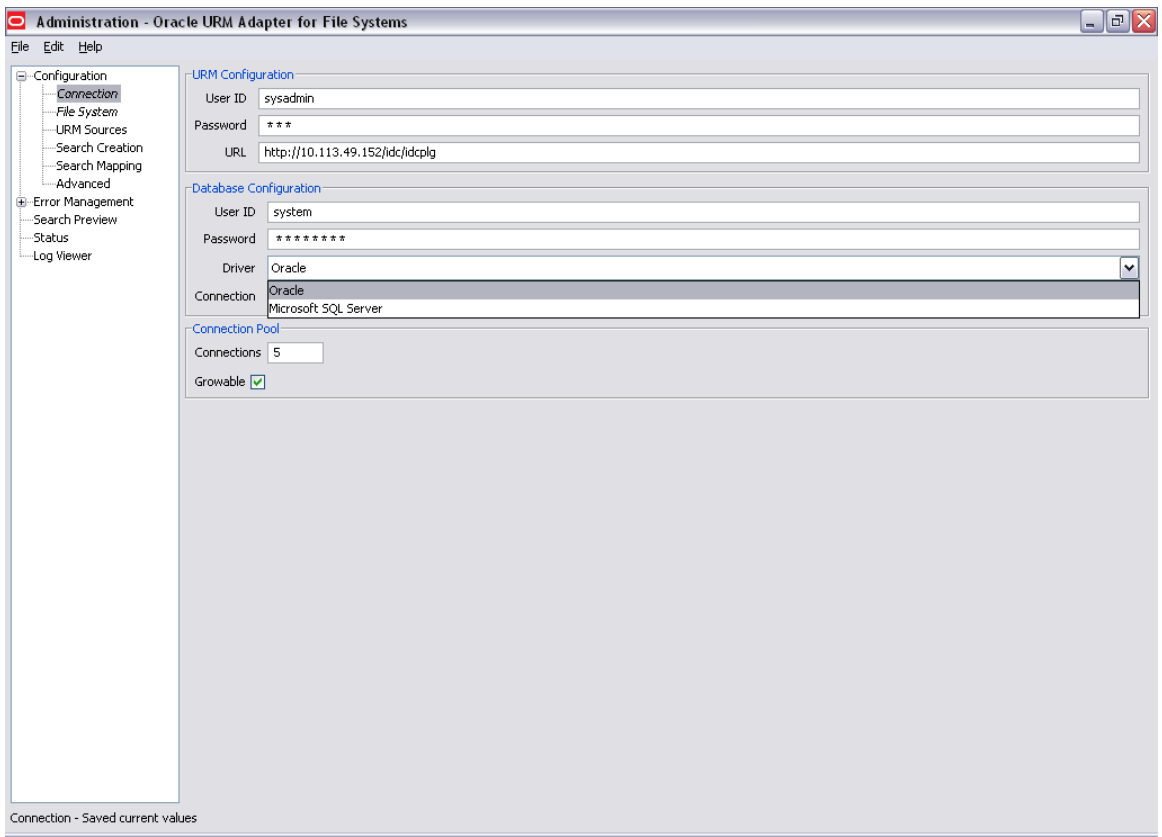

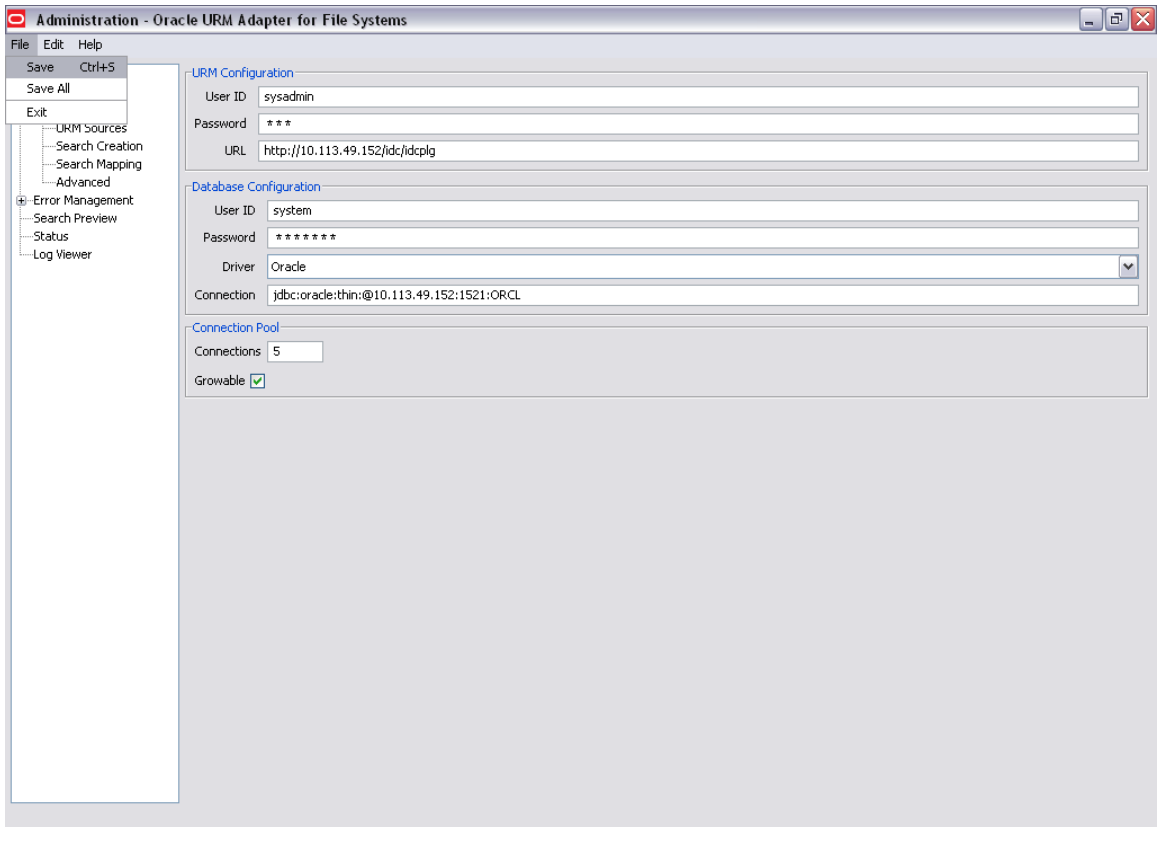

Oracle Universal Records Manager Adapter for FileSystem Administration Guide 10 of 50

- **6.** The next screen shows the FileSystem Database connection details. Fill the following details and click "save" option of file menu.
	- FileSystem UserID
	- FileSystem Password
	- URL

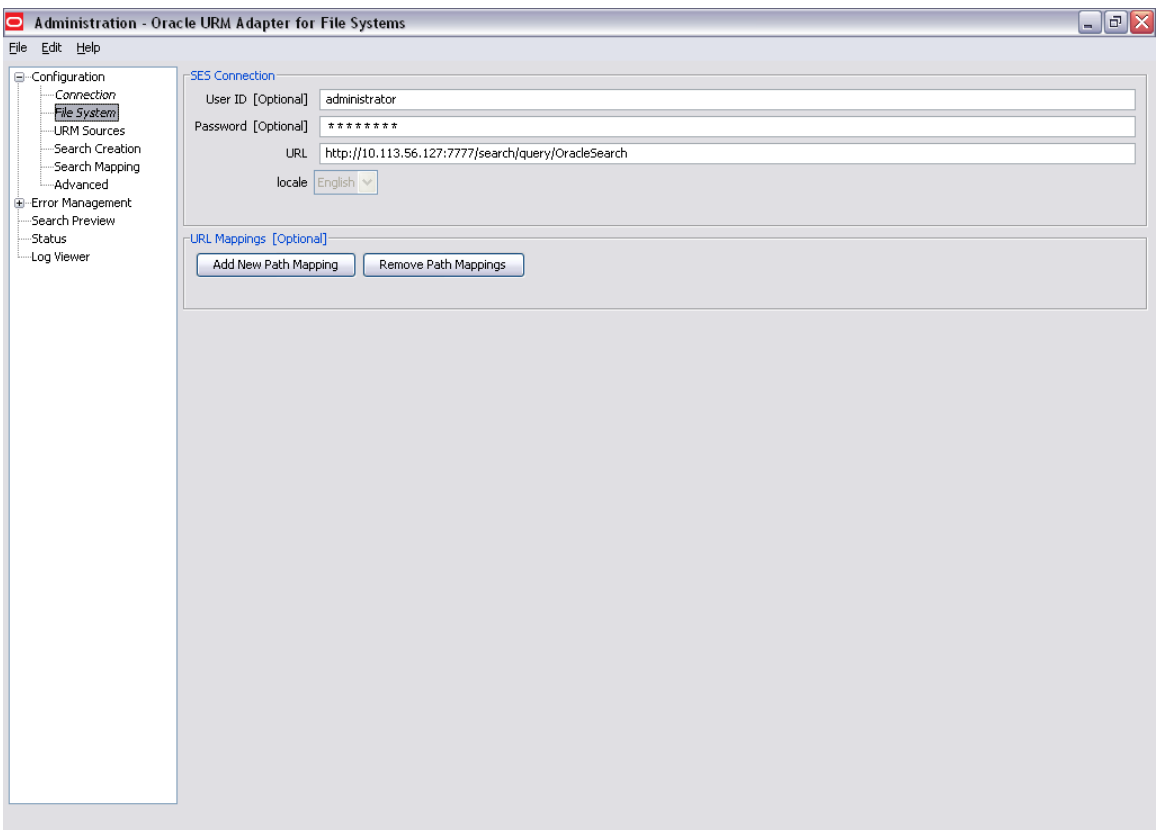

Oracle Universal Records Manager Adapter for FileSystem Administration Guide 11 of 50

URL Mappings allows the user to map a remote network path to a local path:

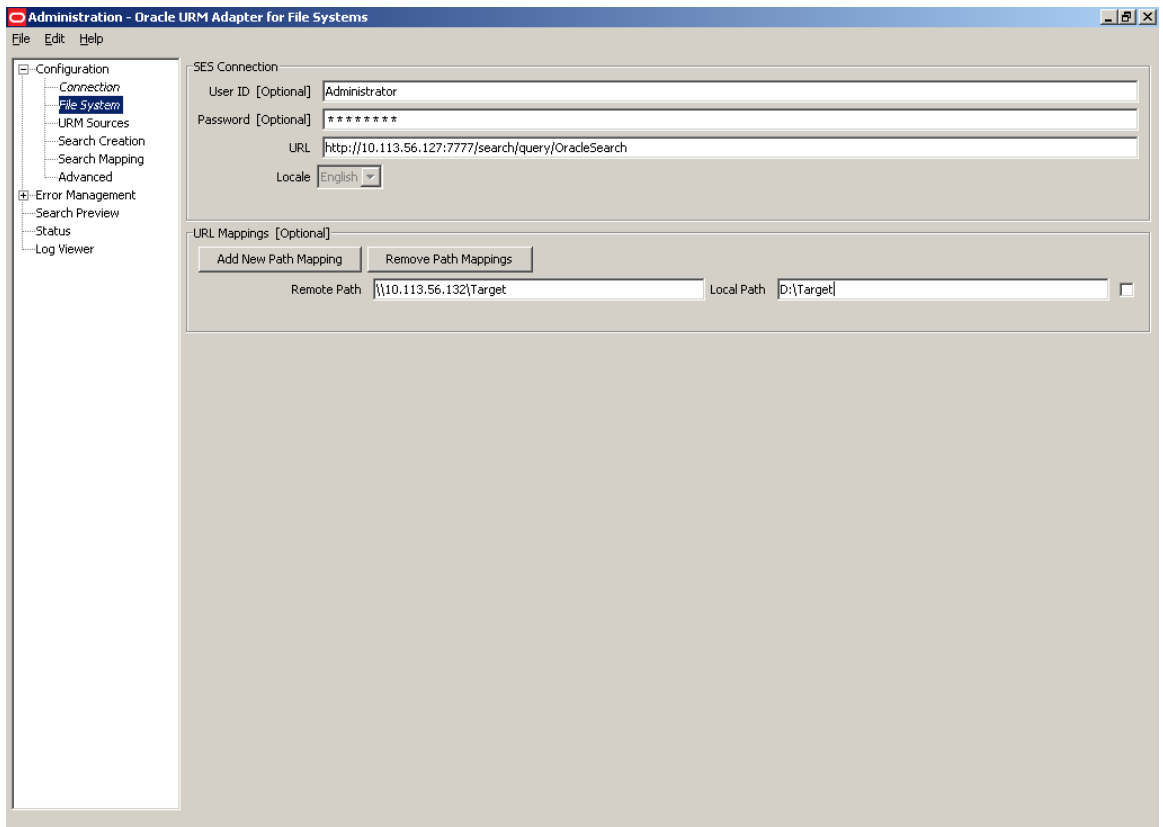

**7.** Create new Source by Clicking on the URM Sources.

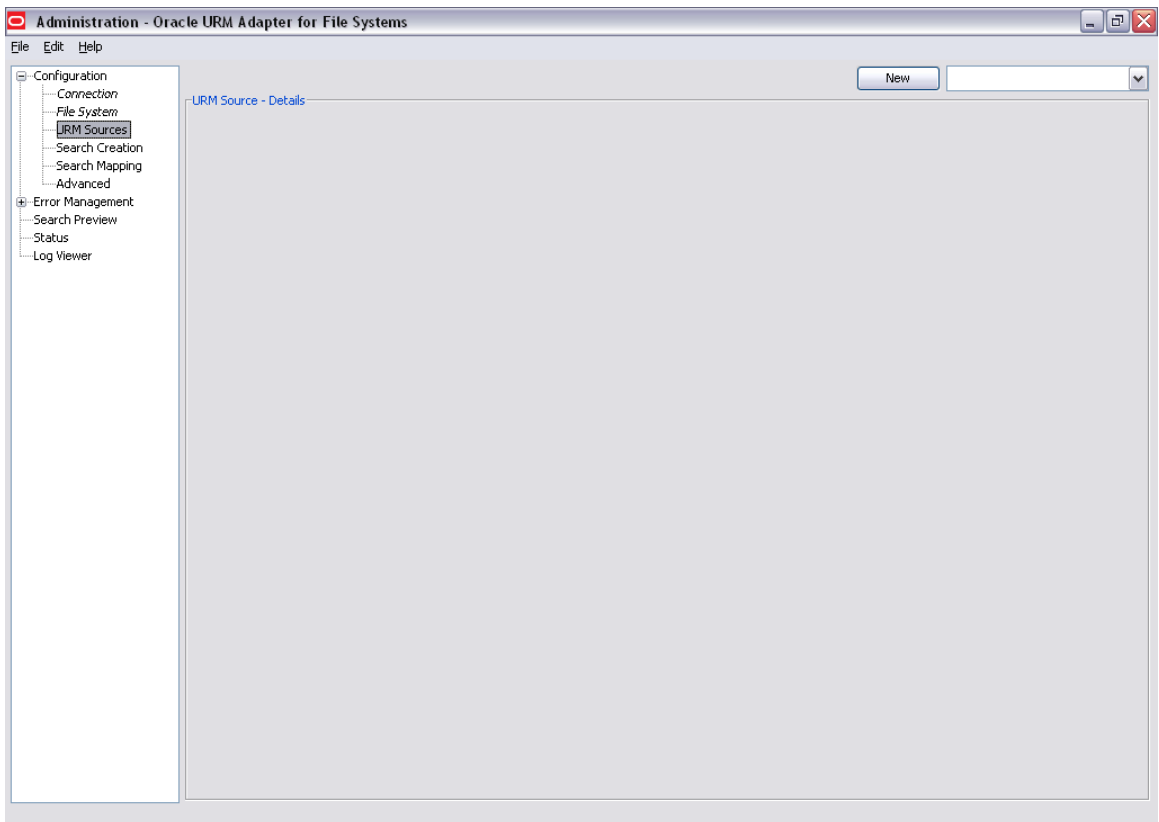

Clicking on the <new> button a new window "Create new URM Source" will open. Users have to enter valid Name, Caption, and Table name and select the FileSystem repository for which datasource is to be created. Then click <next> button.

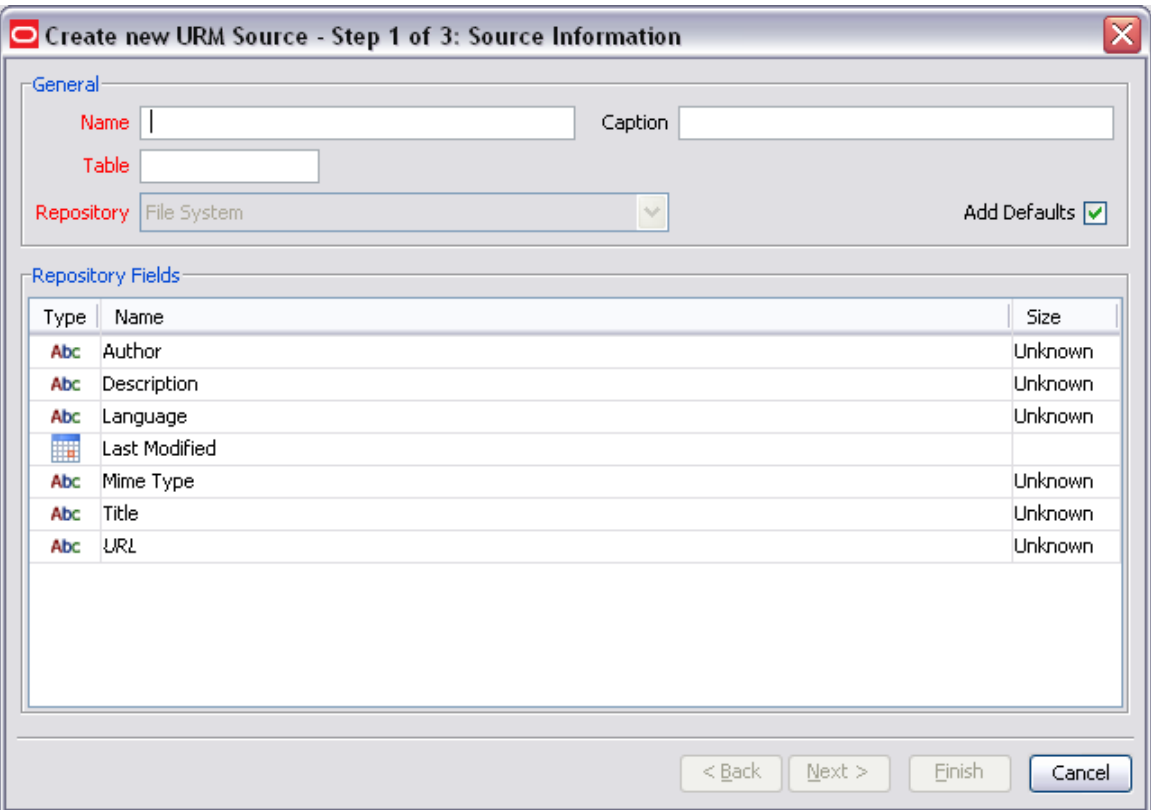

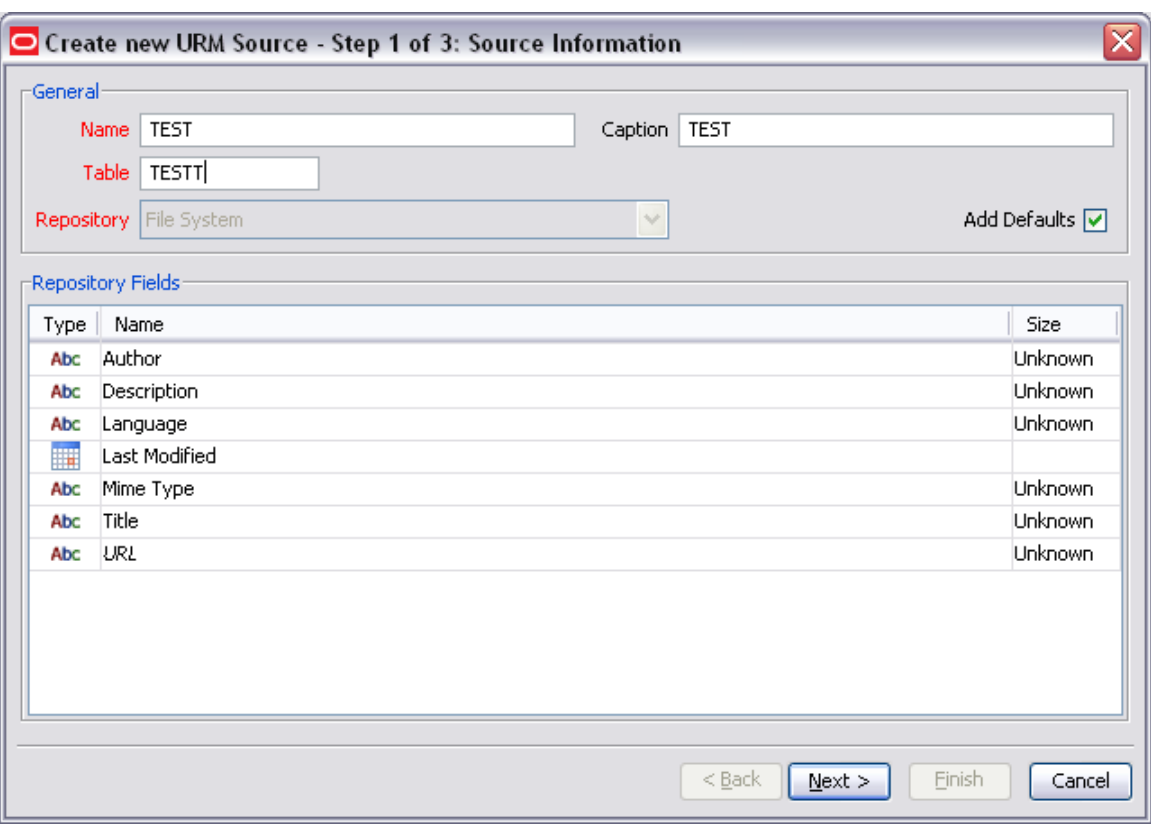

Enter Caption and map FileSystem Repository fields and URM fields. Right click on field Mapping window and select <add> button. Select any additional fields from the URM and map them to the FileSystem fields. E.g.: Select URM field as dDocType and map it to the corresponding FileSystem Repository field. Click <next>.

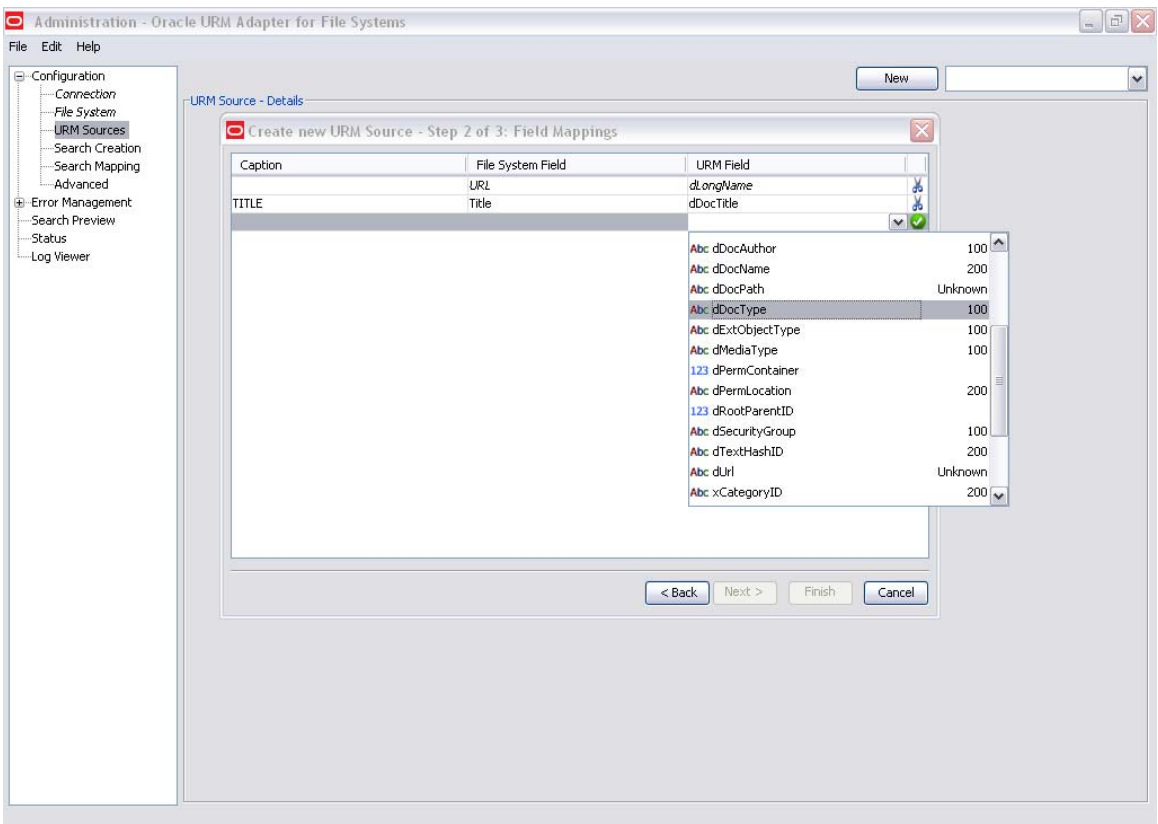

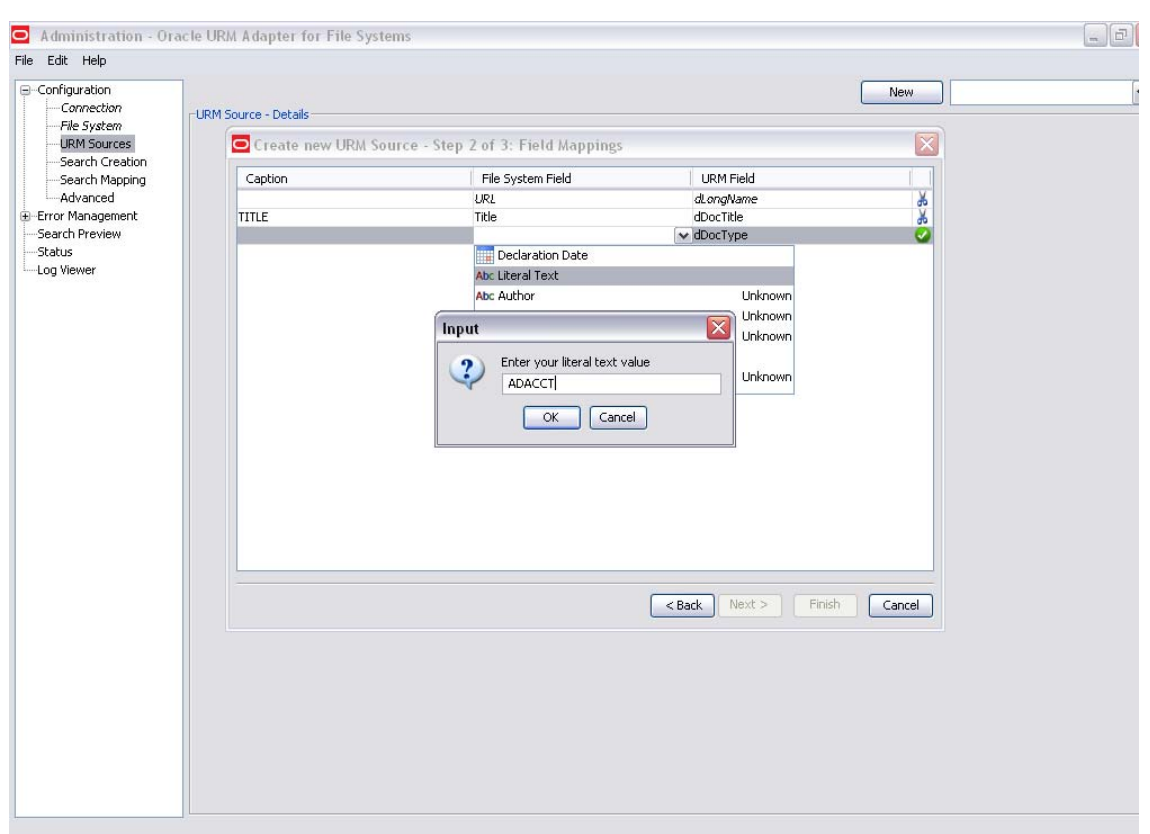

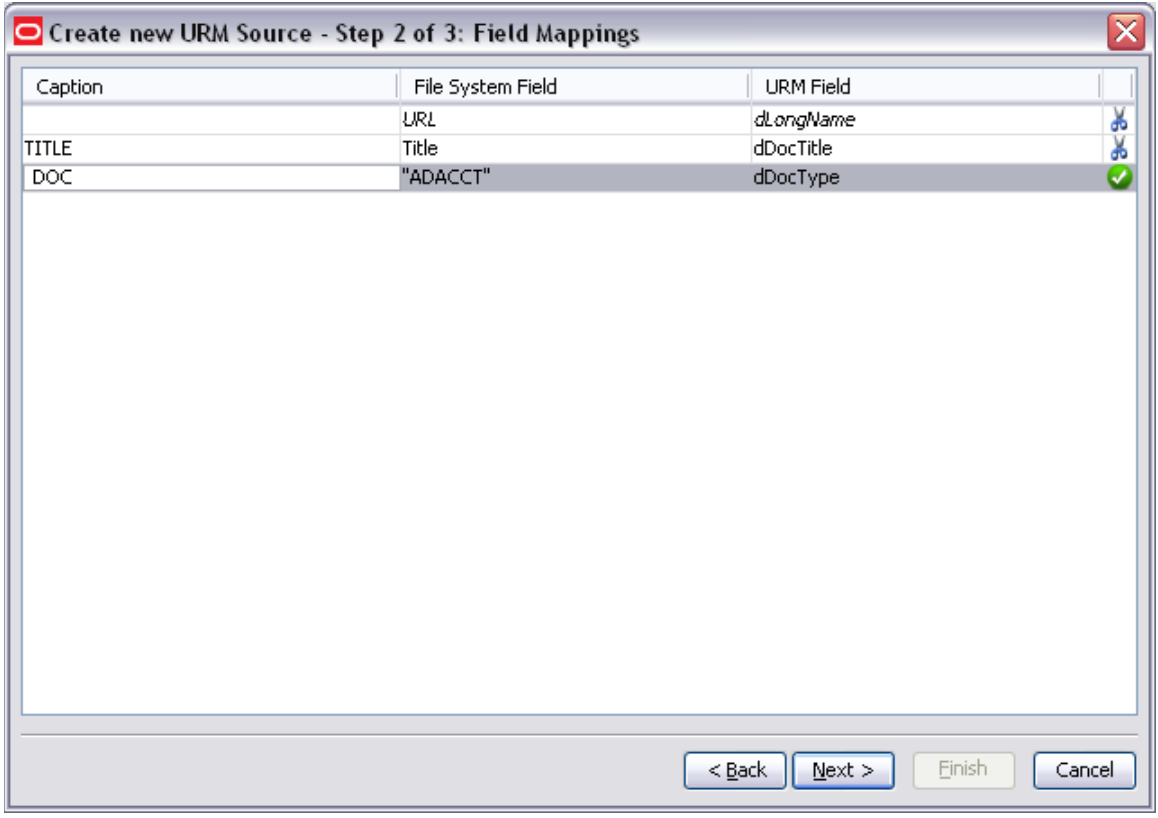

 $\ddot{\phantom{1}}$  In the next screen make the last modified date as searchable by checking the Searchable checkbox. Click <finish>. Data source thus created will be visible in External Content of Oracle Content server.

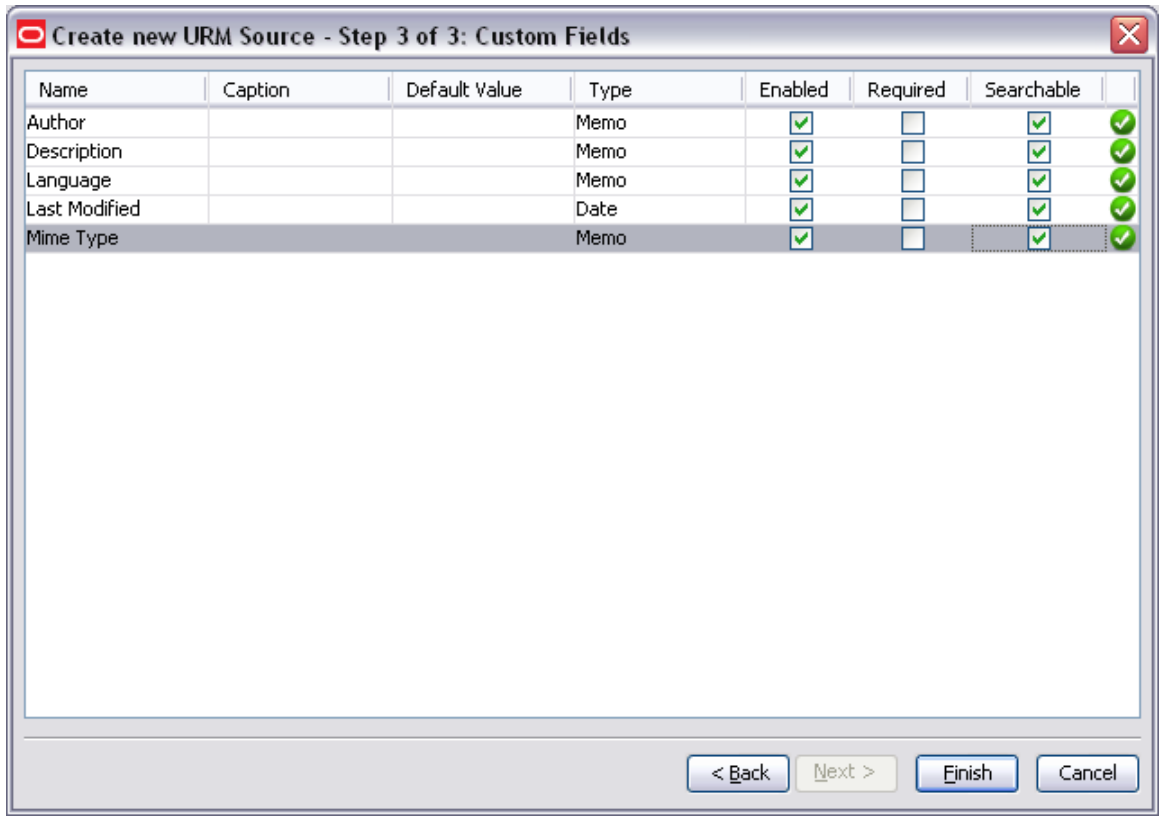

## $\overline{\text{4}}$  After clicking on finish:

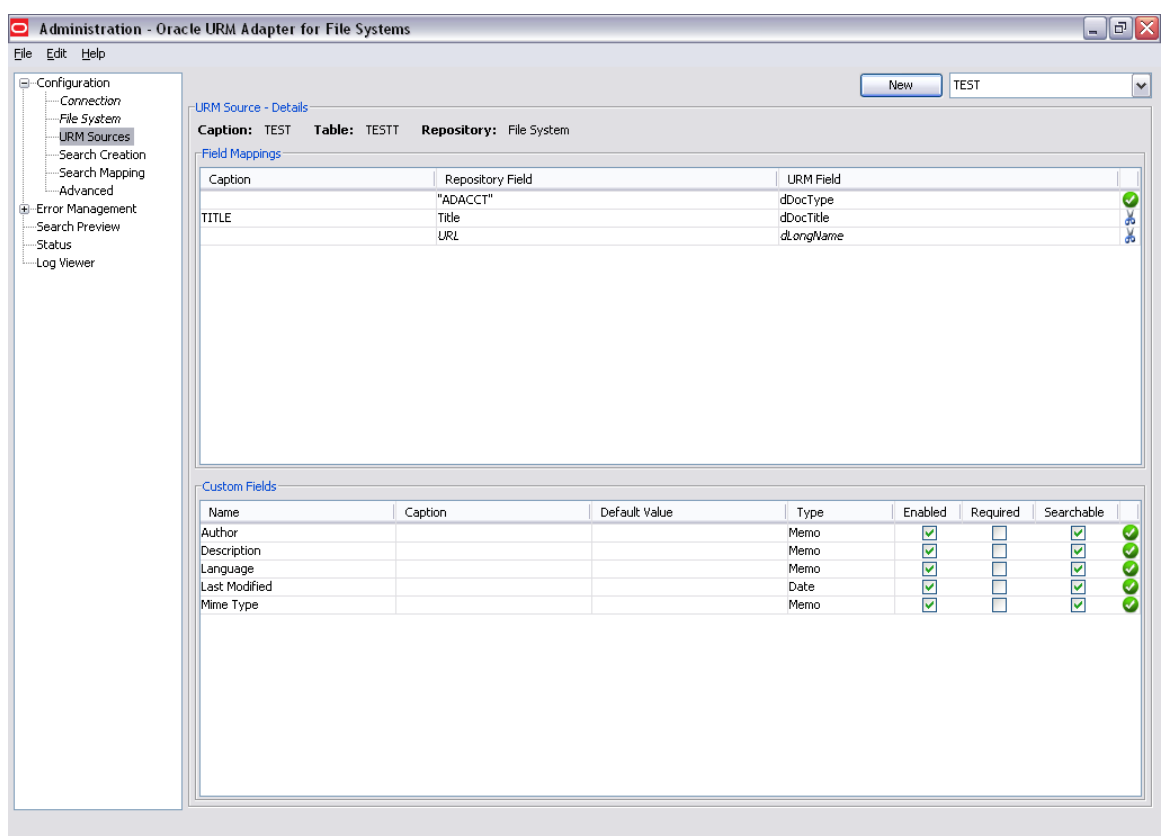

**8.** Click on the Search creation in Configuration tray. Clicking on <new> button, a new window "Create New Search" will open. The new search name should be entered in Name Text field and the repository type chosen from the drop down before clicking Ok.

**Note:** It is assumed that all the steps mentioned below in the [point 5](#page-33-0) have been followed.

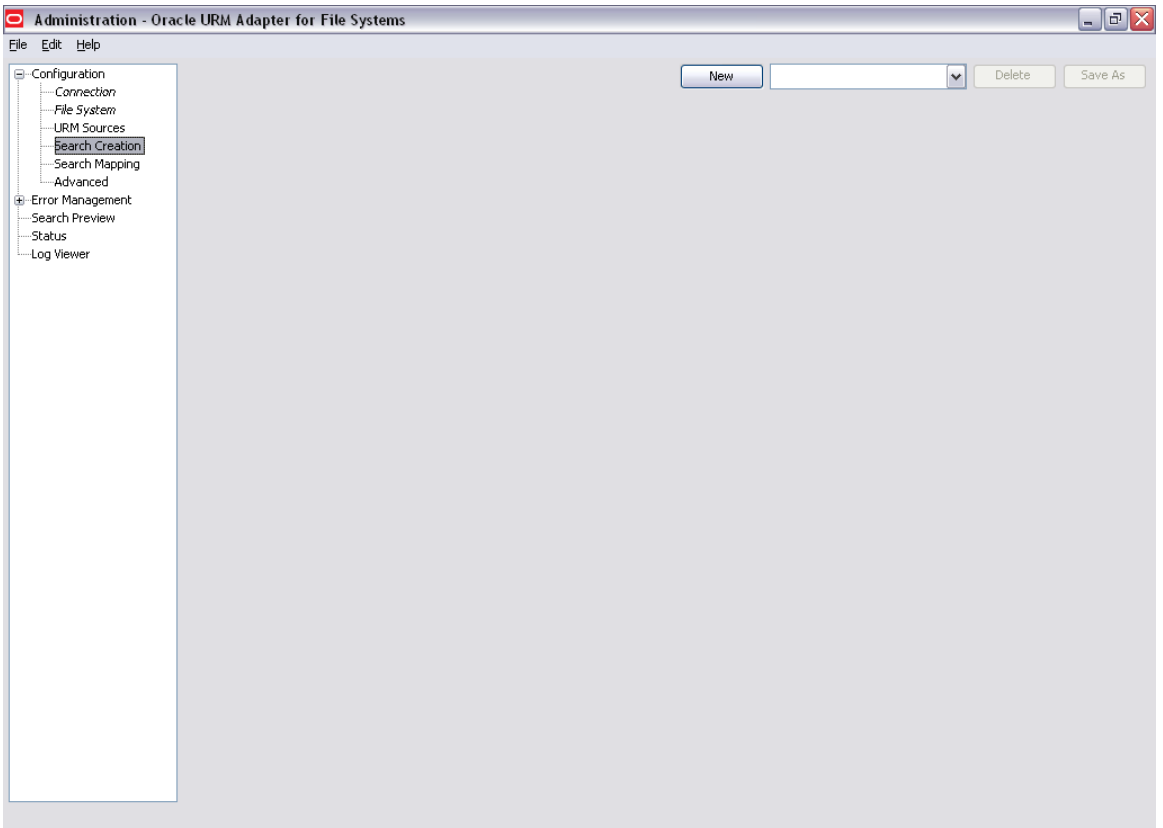

**9.** After clicking on new:

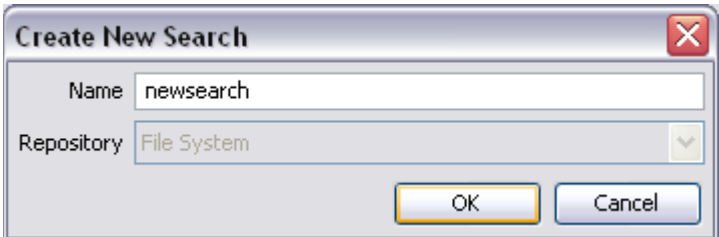

**10.** Select the search targets from FileSystem Repository Cabinets/Folders. Right Click in the search equation screen and select "Add Terms" to enable the "Search Equation Fields". Define the search equation using the fields provided in the "Edit Entry" box and then click on <Apply> button. After entering all entries save the contents by clicking on "save" option of file menu. New search name will be stored in dropdown list in search creation page.

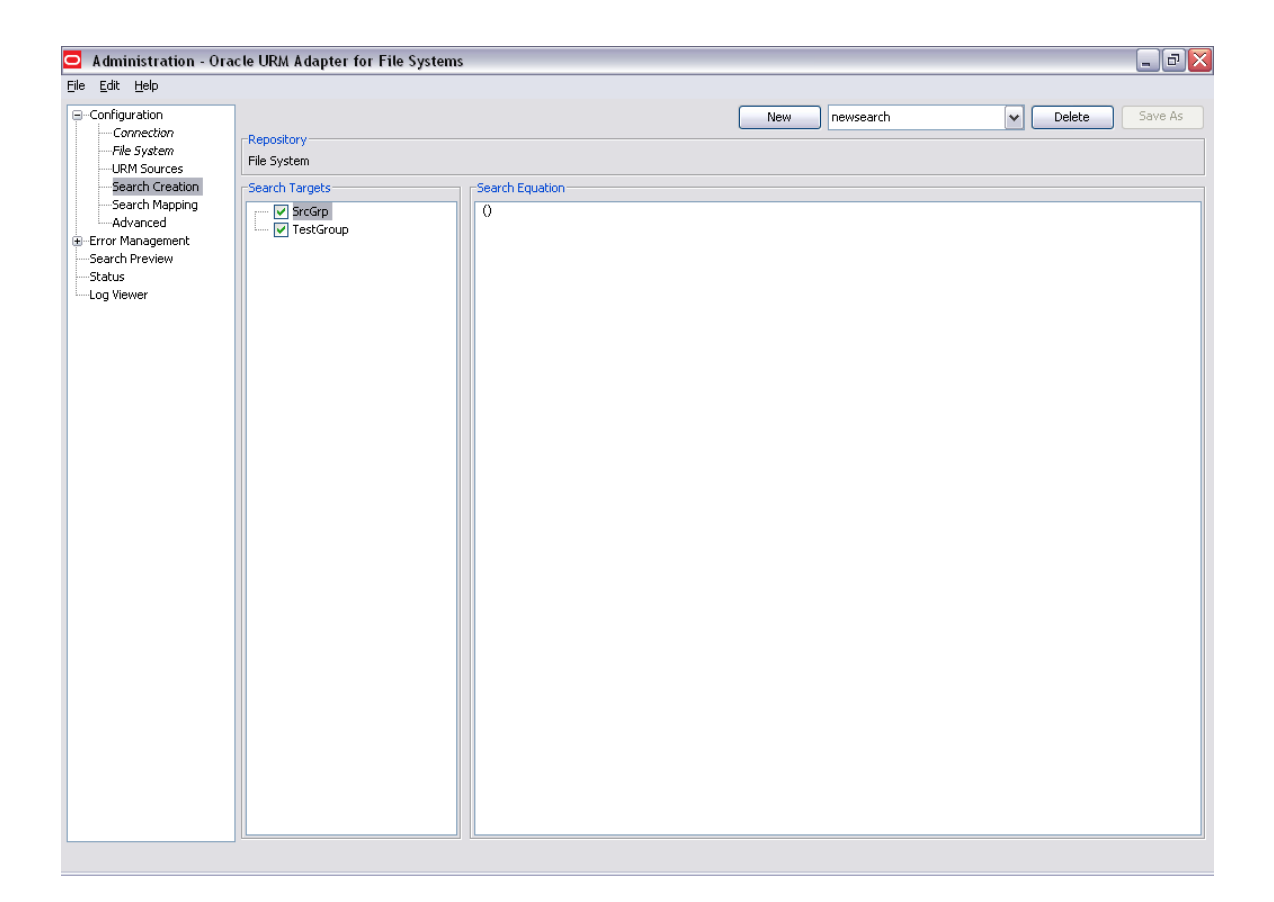

**Example 1** Right click on the braces and click on either 'add group' or 'add term'. Then in the 'Edit Entry' box (at the bottom) fill in the appropriate values.

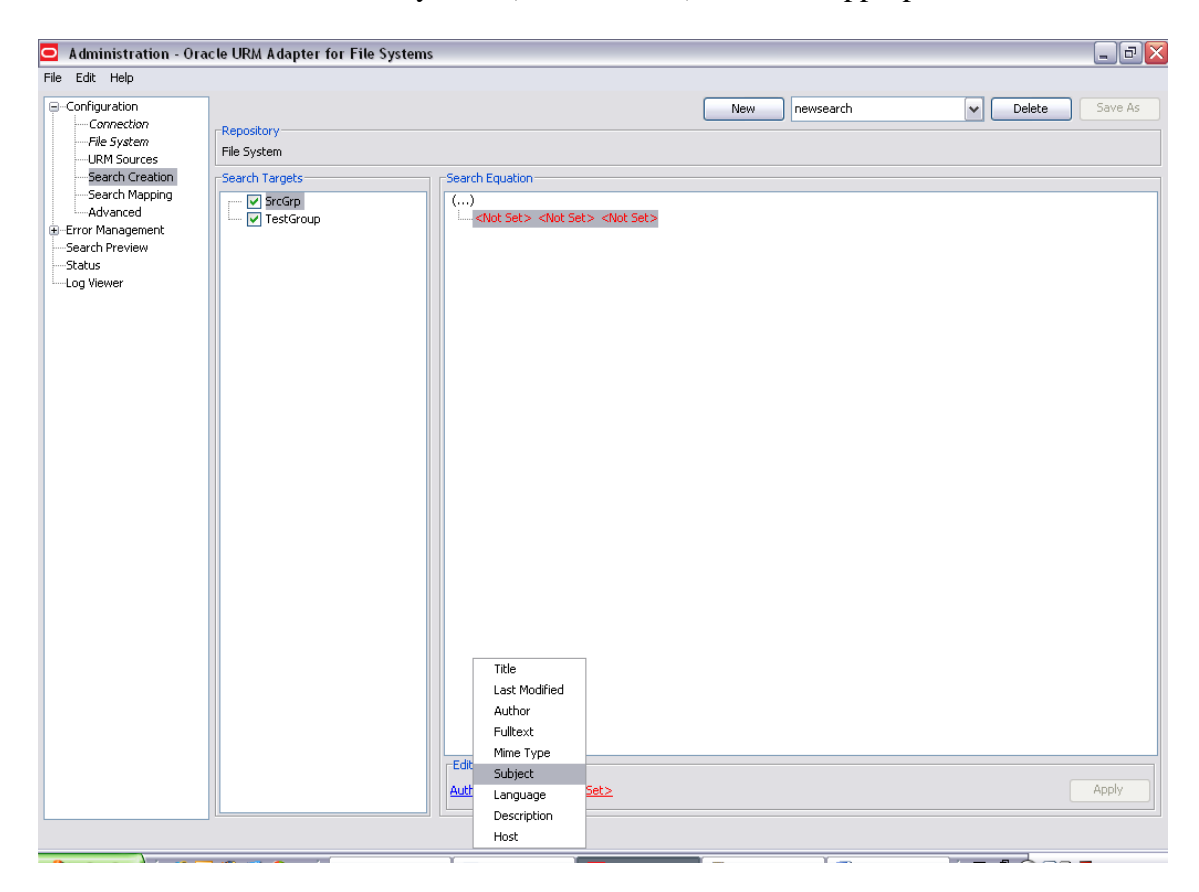

 $\overline{\phantom{a}}$  Set the values and click on apply

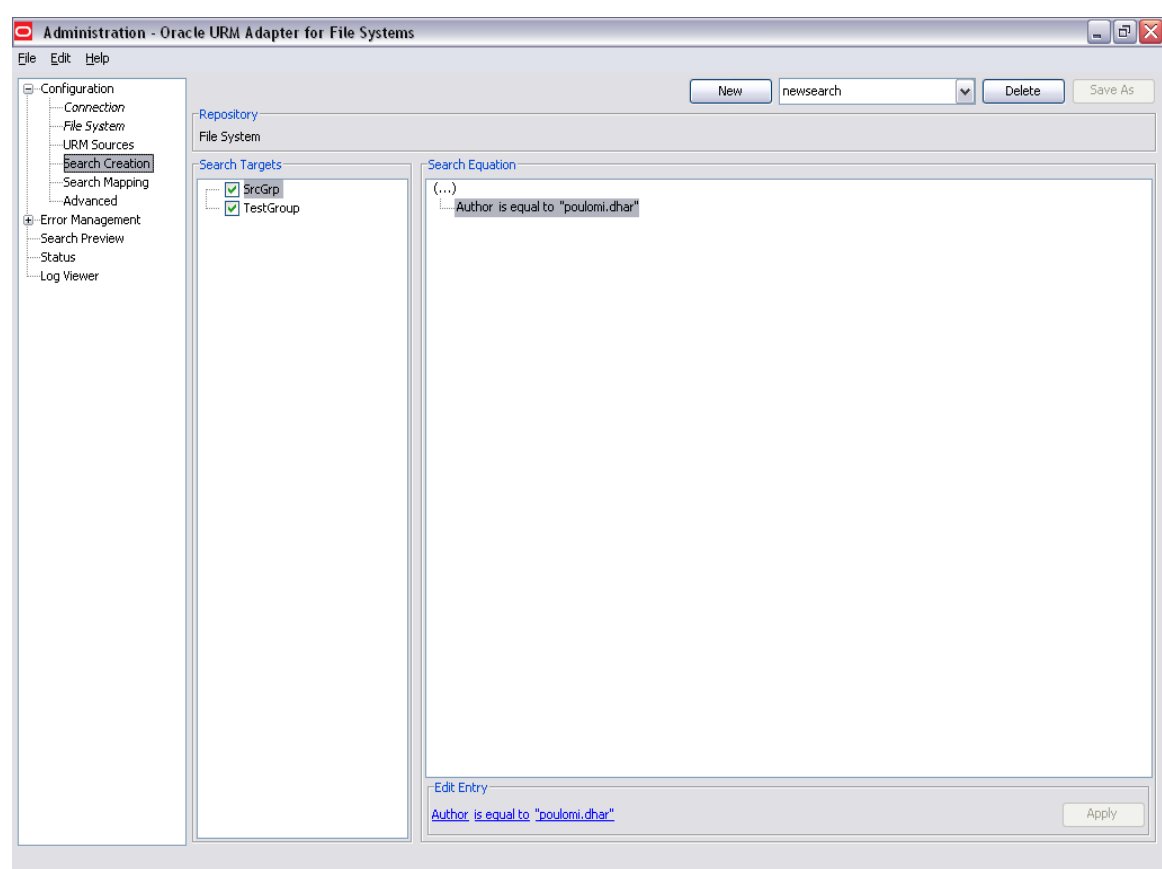

**11.** Click on the Search Mapping of Configuration tray. Select the search name from "Filter by" drop down list. Select URM source, Retention Category for a search. Save all the changes by clicking on <save> option of file menu.

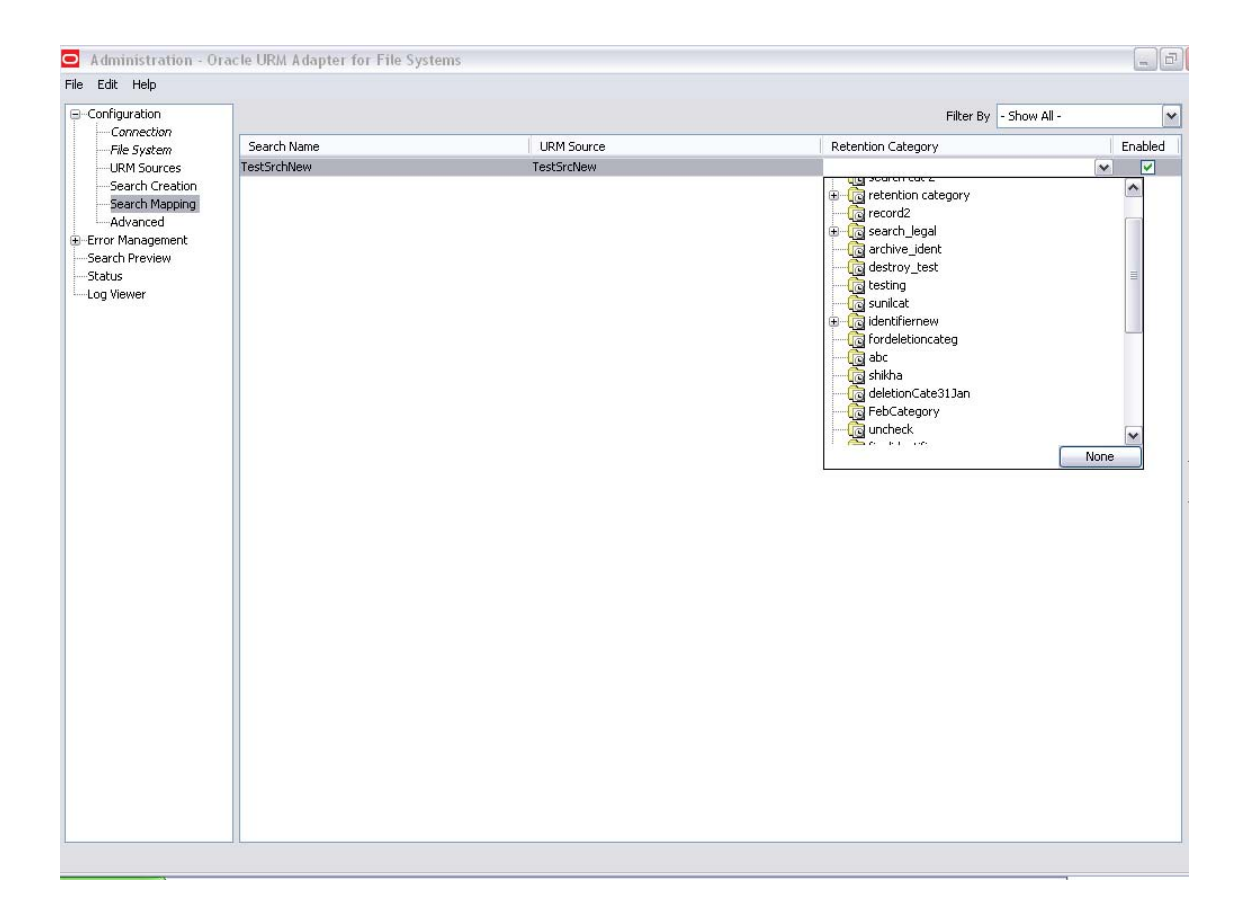

**12.** Enter data in declaration settings of the advanced screen, new content declarations (for forward search) and historical content declarations (for backward search). Also provide name for the adapter along with the ports and working directory information. Please note that the historical search runs backward in time starting from the Last processed date to the Cut off Date (Cut off Date should be any day before the Last Processed Date).

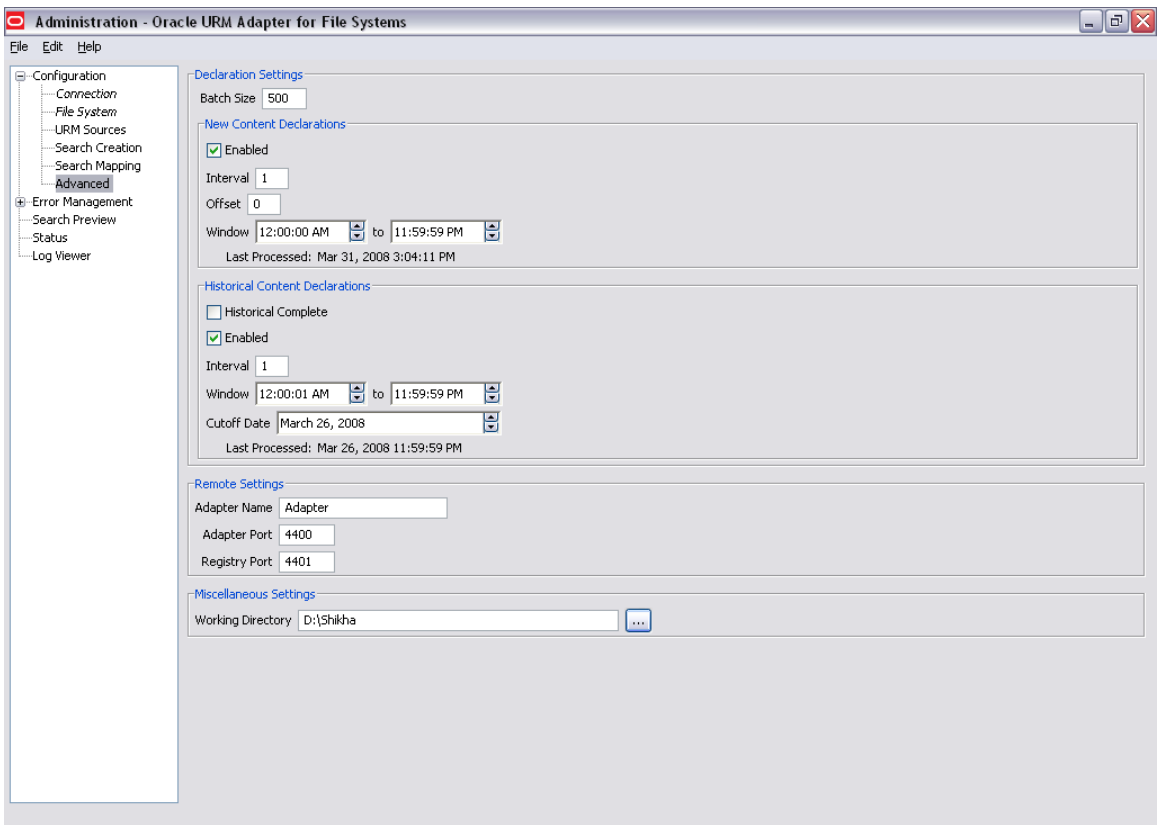

**13.** Before the search preview can be seen the FSAdapter.jar file needs to be run. Open a second command prompt window by either of the two ways below:

Start  $\rightarrow$  run $\rightarrow$  type "cmd" in run window. Or by Start > programs > accessories > command prompt. **14.** Now navigate to the directory where FSAdapter.jar file is located. (e.g. the path of FSAdapter.jar file is C:\FileSystem Adapter). Then execute the command java -jar FSAdapter.jar on command prompt to run the adapter jar file. This will initialize the adapter framework.

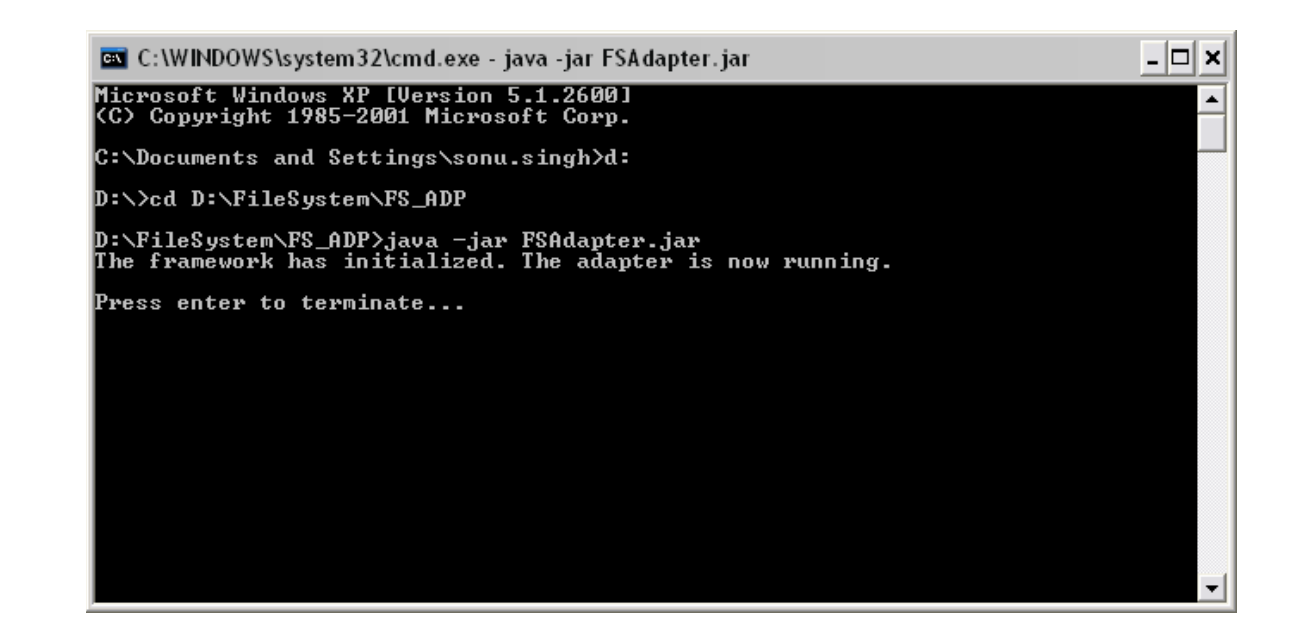

**15.** After clicking on Error Management, we get both Declaration errors and Disposition errors:

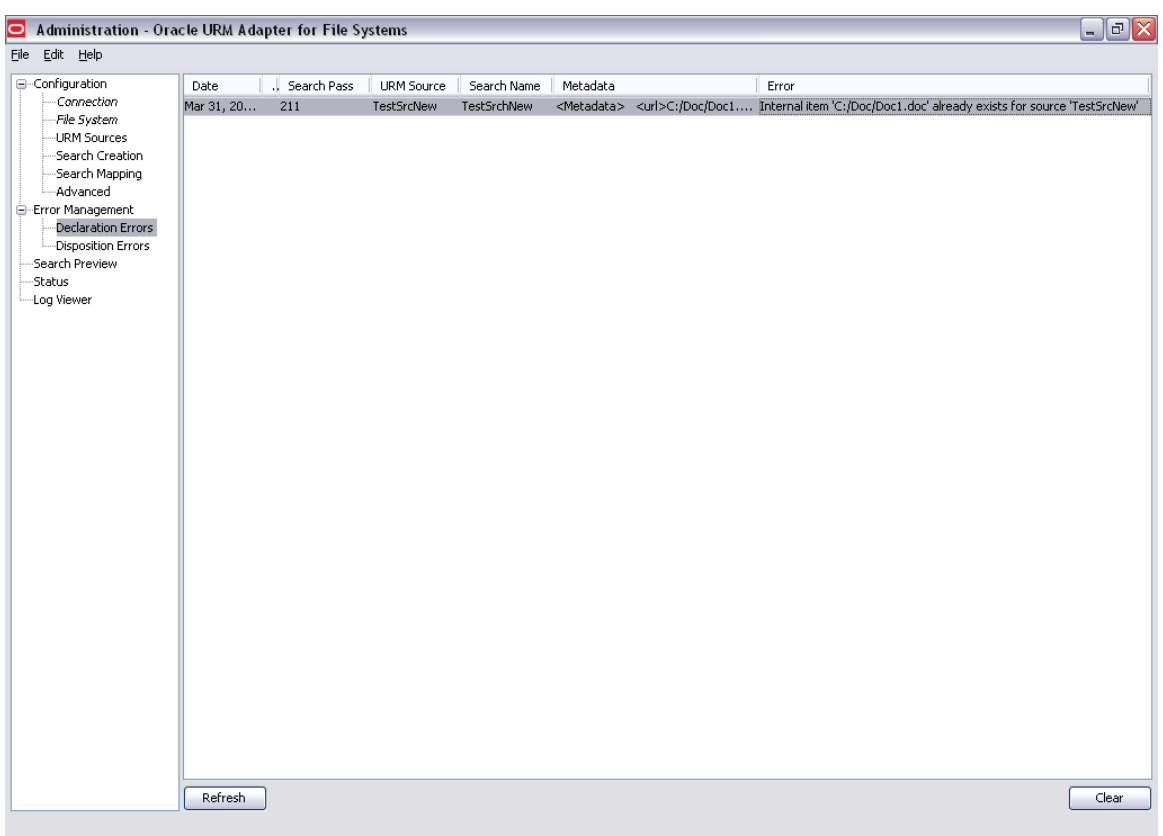

Oracle Universal Records Manager Adapter for FileSystem Administration Guide 27 of 50

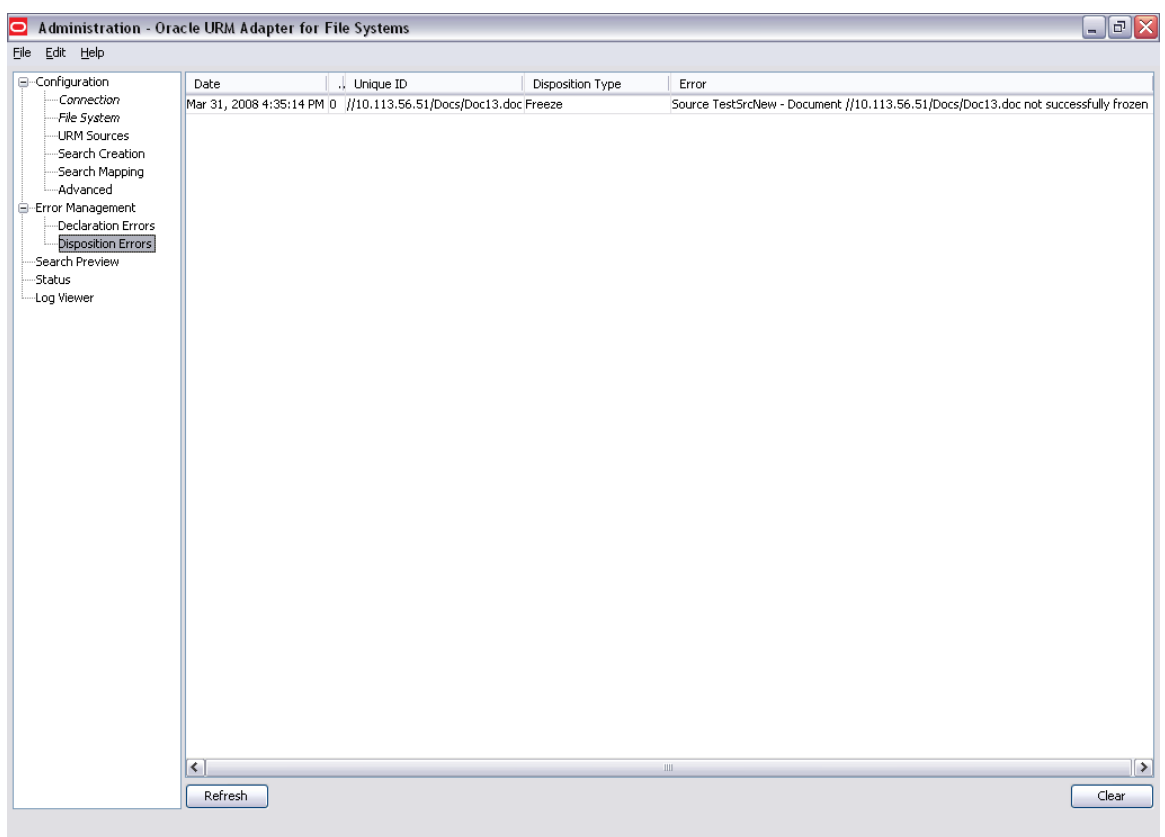

**16.** Search results based on new search (created previously) should be visible in search preview screen. In the search preview screen select the appropriate search that needs to be run and set the time window. Now click on search and all the documents satisfying the search criteria get crawled. The details of all these searched documents are shown in the lower right hand side pane.

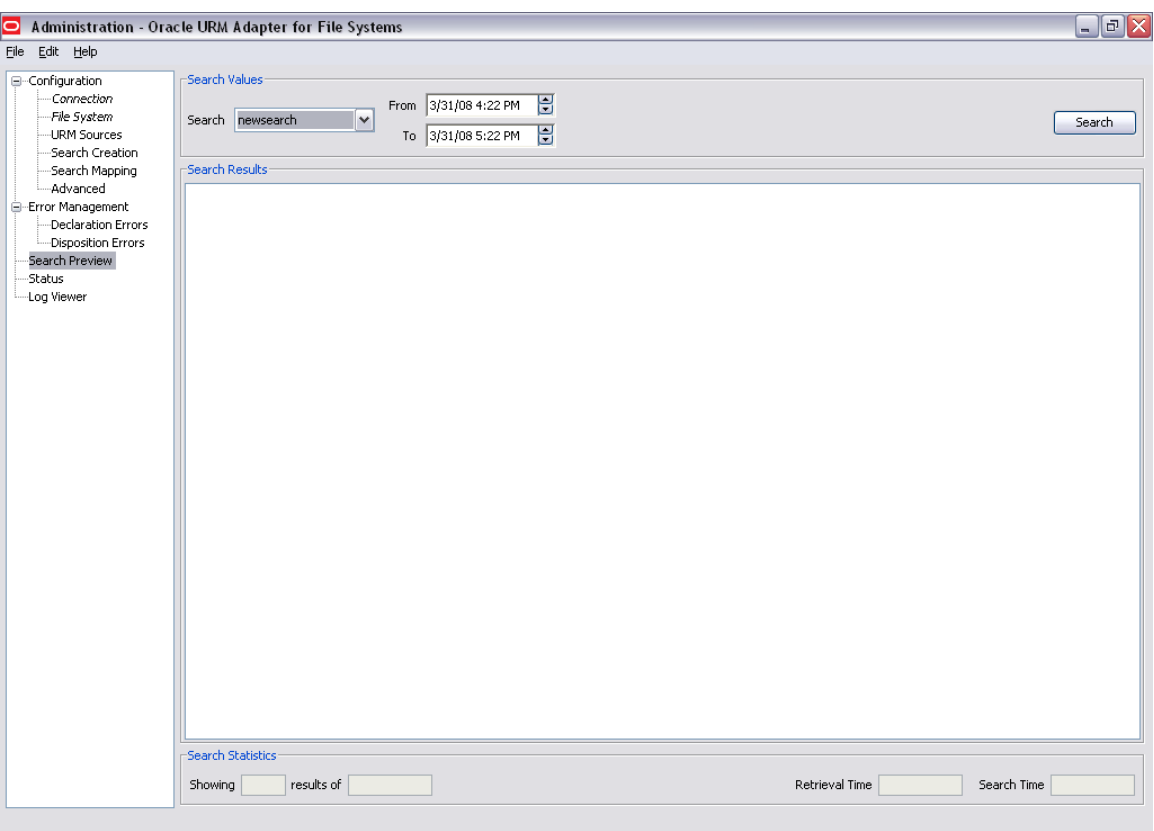

**17.** The status screen shows the status of Search, Disposition, Freeze and Thaw Statistics. Click refresh button to view latest statistics.

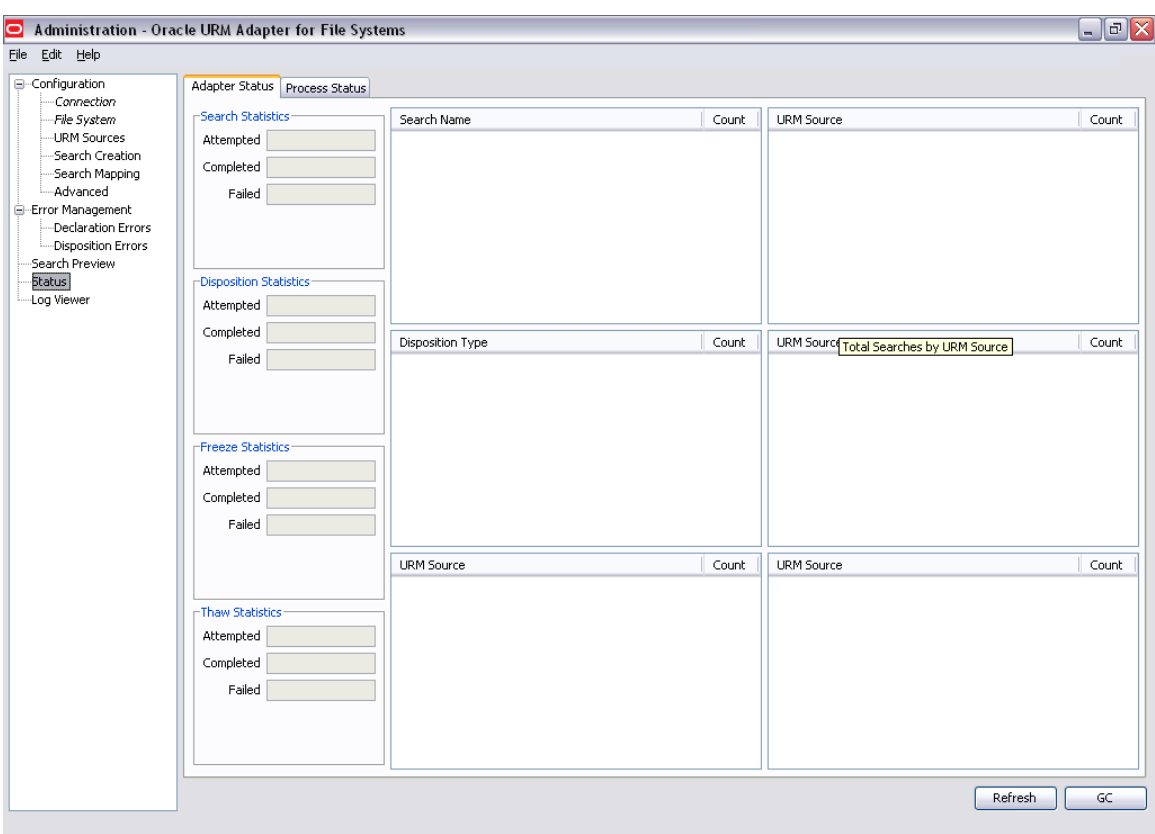

# <span id="page-30-0"></span>**4 Sources created through administration as viewed from URM**

 $\triangleright$  The sources created above through administration file are seen in the external contents of the URM.

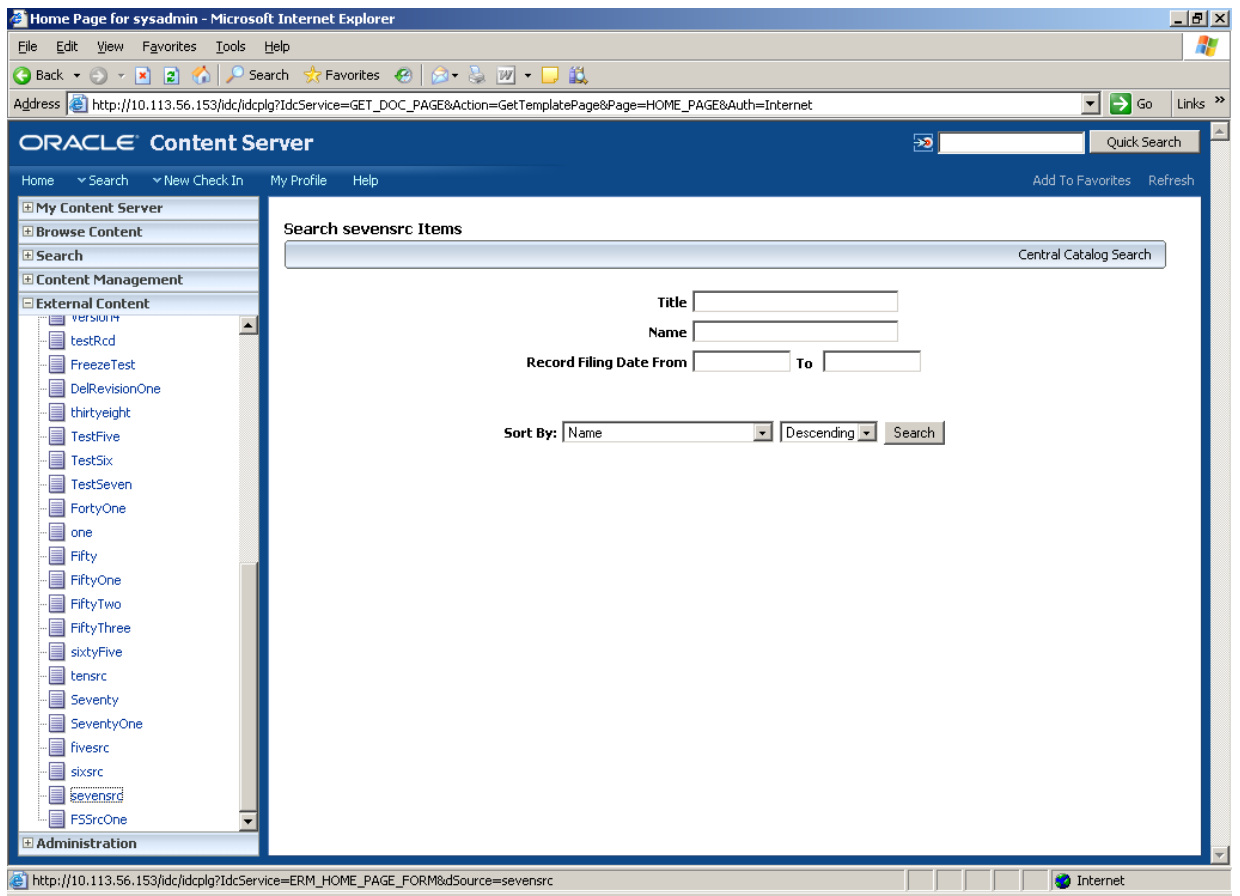

 $\triangleright$  Next Click on the search button as shown in the screen below to list the documents that have been crawled through the search created in administration.

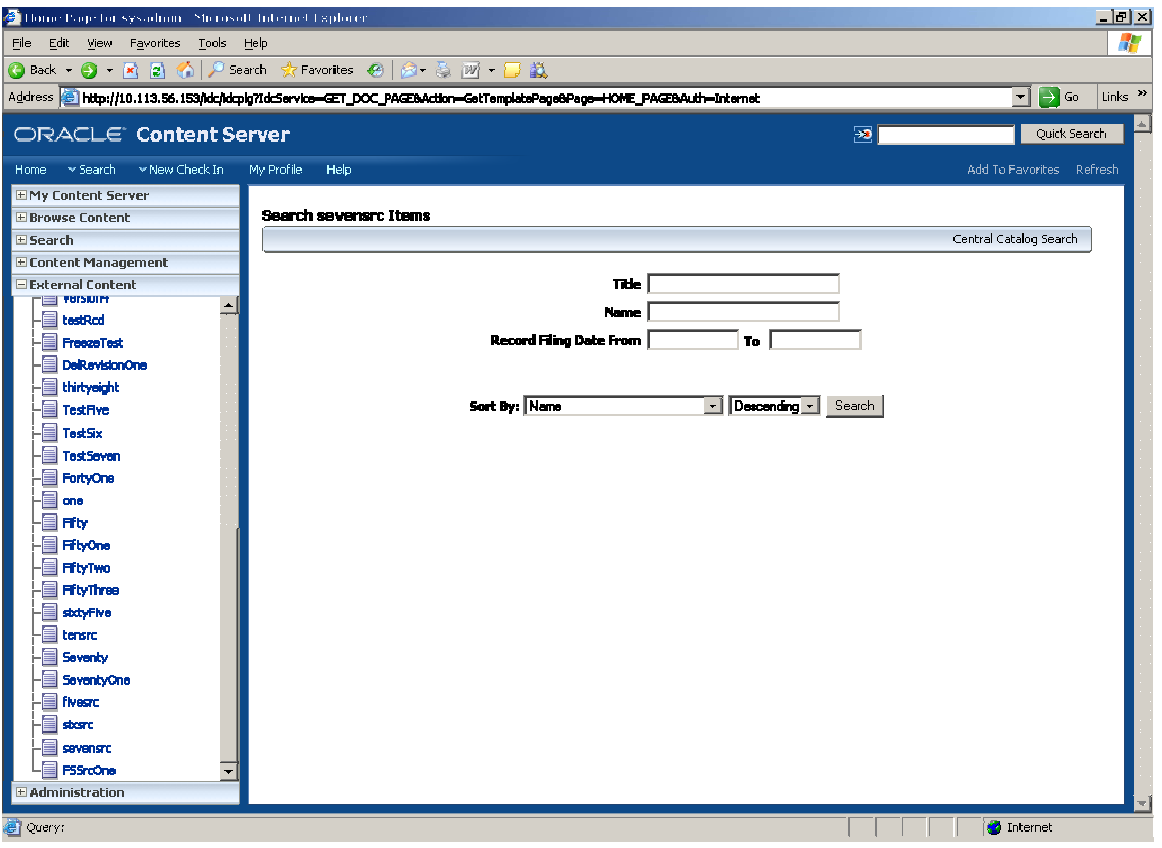

 $\triangleright$  The documents when listed are as shown below

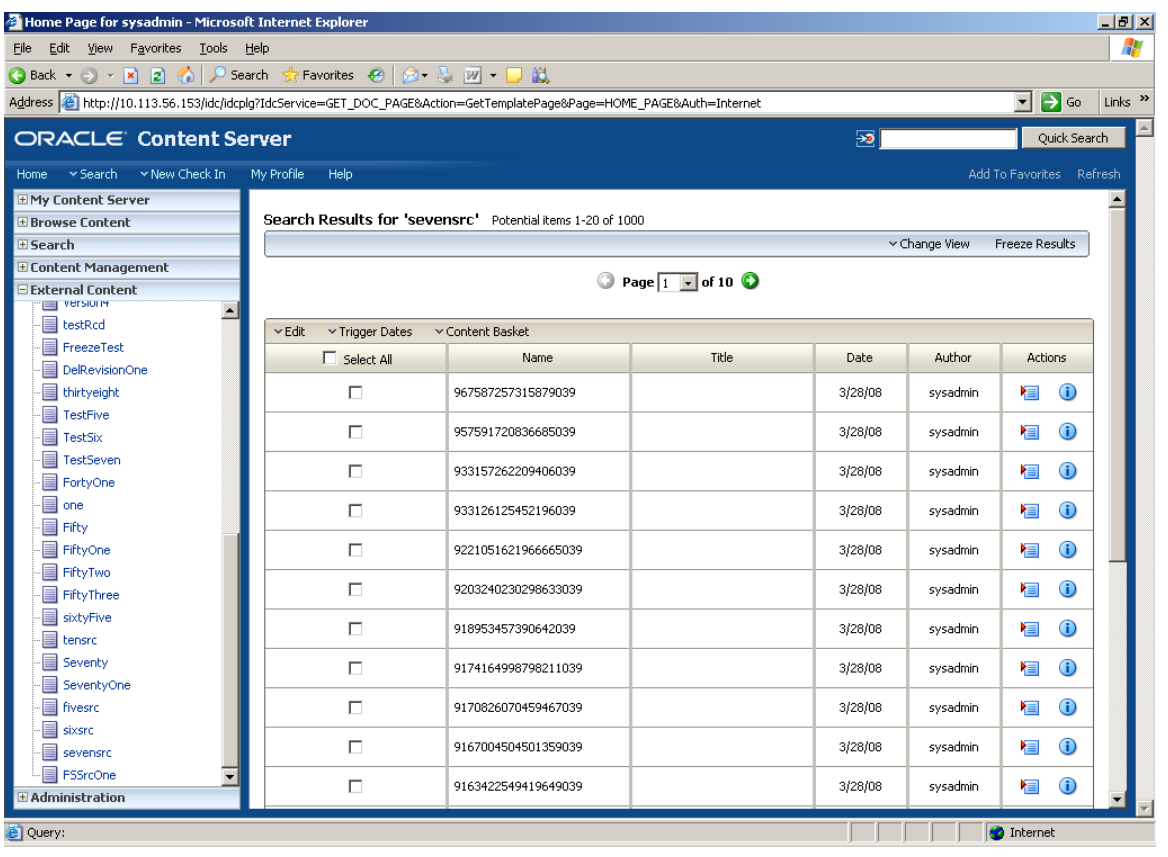

# <span id="page-33-0"></span>**5 ORACLE Secure Enterprise Search (OSES)**

## <span id="page-33-1"></span>**5.1 Settings for remote system crawling:**

To enable searching documents from a remote folder through OSES, do the following steps:

#### **1. Folder Properties:**

×

a. If you are going to let SES run under the LOCAL SYSTEM id (example below) then the source folder(s) need to have full (read and write) permission granted to the everyone user.

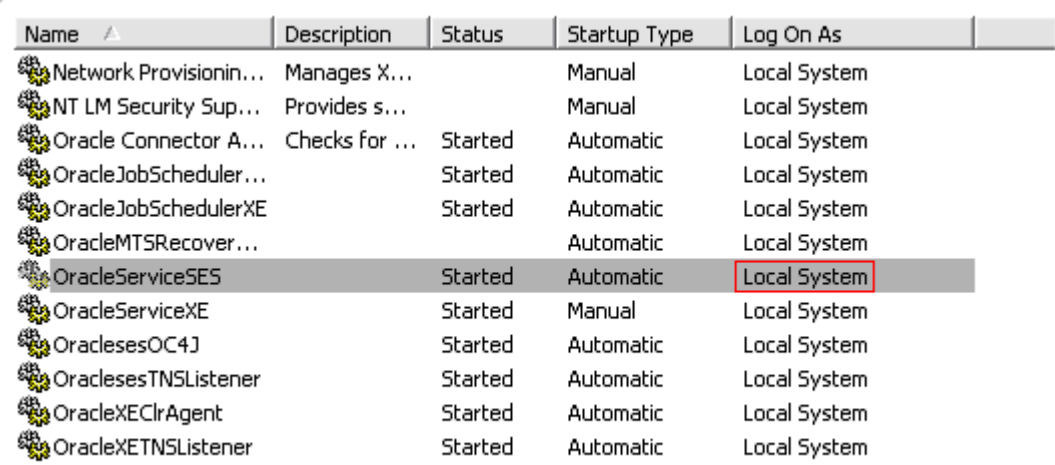

b. If you are going to let SES run under a specified user id (example below using id jhovis) then the source folder(s) need to have full (read and write) permission granted to the specific user.

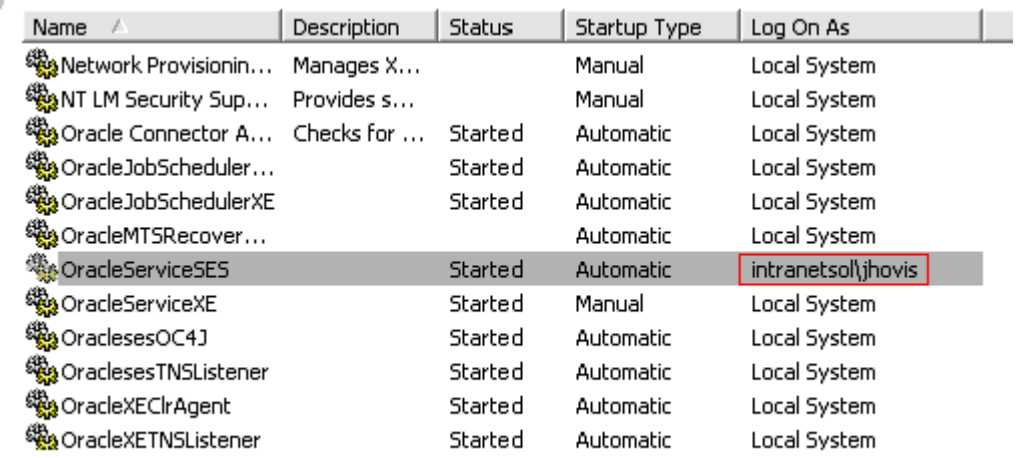

#### **2. Changing the user that SES is running under:**

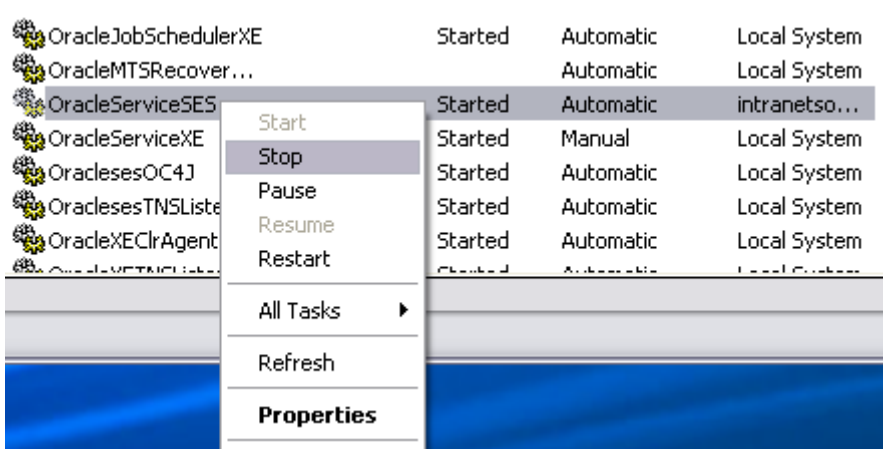

a. Stop the service if it is currently running; right click on the service and select stop.

b. Open the service's properties; right click on the service and select properties.

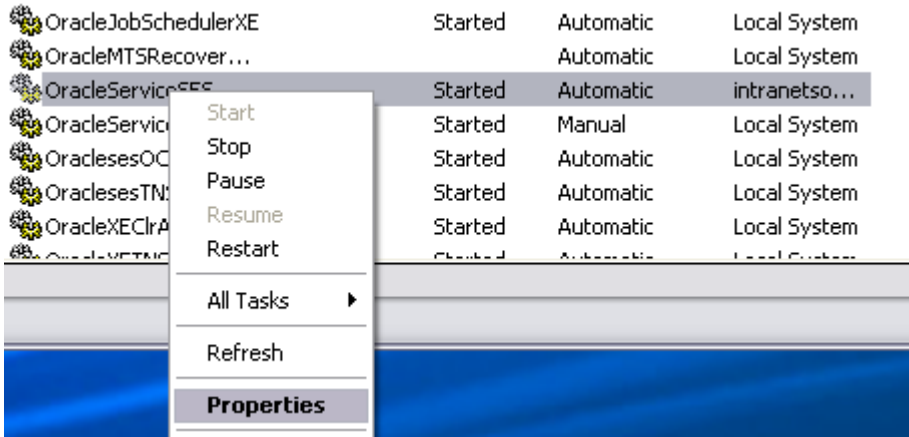

c. The properties window will open up; click on the logon tab

### **3. Options for the logon tab:**

a. If the **Local System Account** radio button is filled then the SES service will run under the local system account.

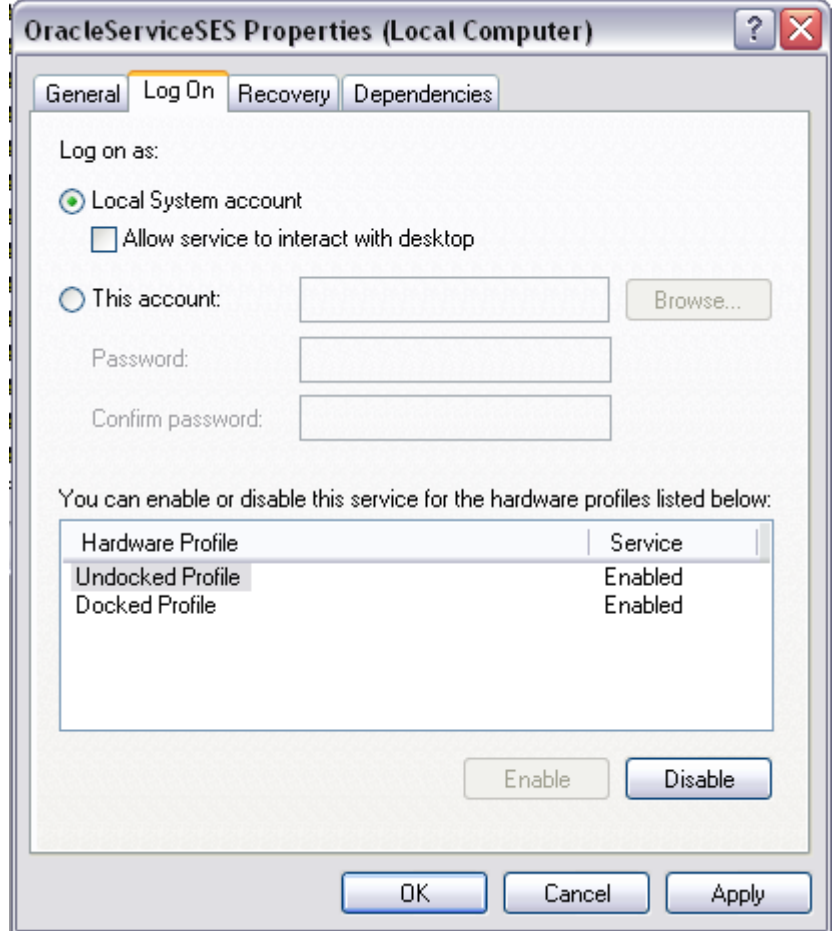

b. If the **This Account** radio button is filled then you can specify the account that the SES service will run under. The user name should contain the domain then a / and finally the user id. In this case our domain is intranetsol and the user id is jhovis. Enter the ID's password.

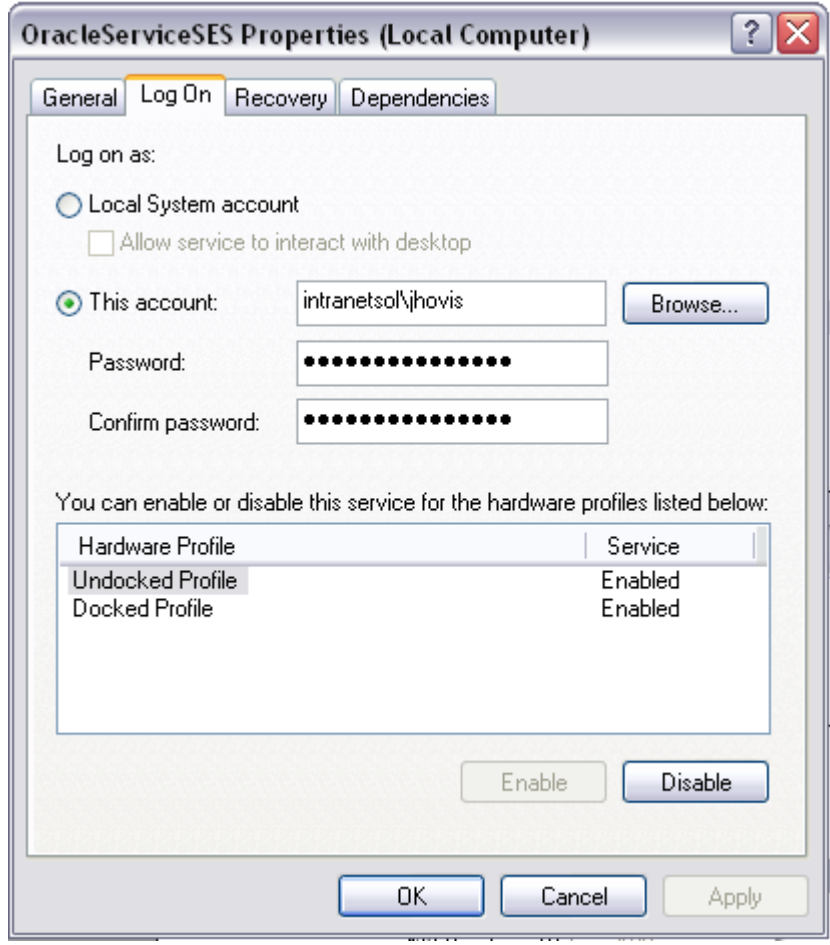

c. After choosing the ID option that the SES service should run under; click OK

d. Restart the service; right click on the service and select start.

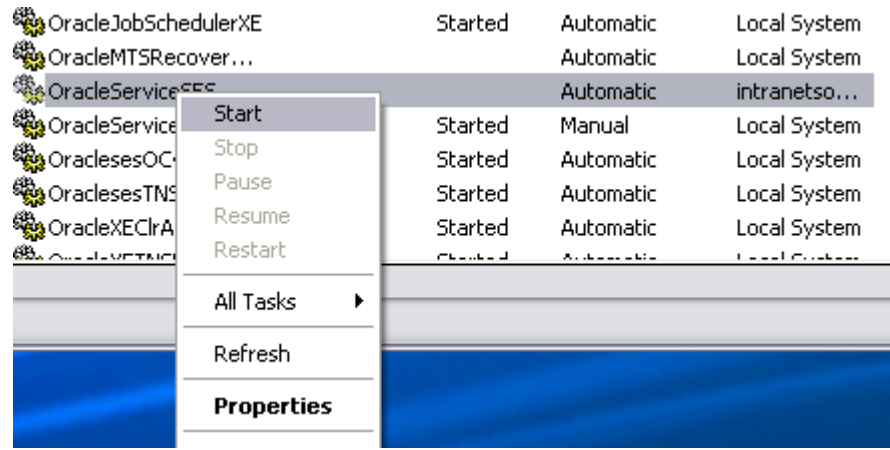

Oracle Universal Records Manager Adapter for FileSystem Administration Guide 37 of 50

### e. The service should be running under which ever ID you specified on the logon tab.

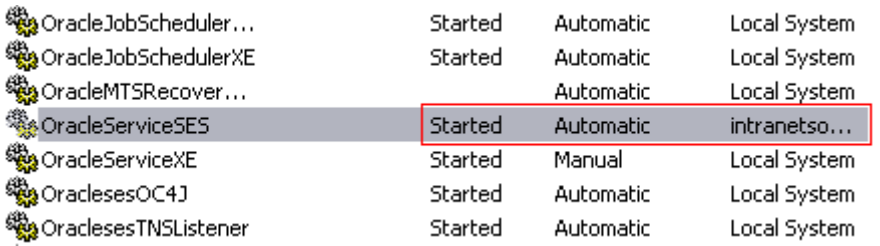

Oracle Universal Records Manager Adapter for FileSystem Administration Guide 38 of 50

## **5.2 Creation of Sources and Source Groups:**

<span id="page-38-0"></span>Here we create source groups, sources and add documents in the particular sources. These documents are then crawled according to the requirements.

To make a source and source group following these steps:

**1.** Open the OSES screen $\rightarrow$  enter the password. A new window will be opened.

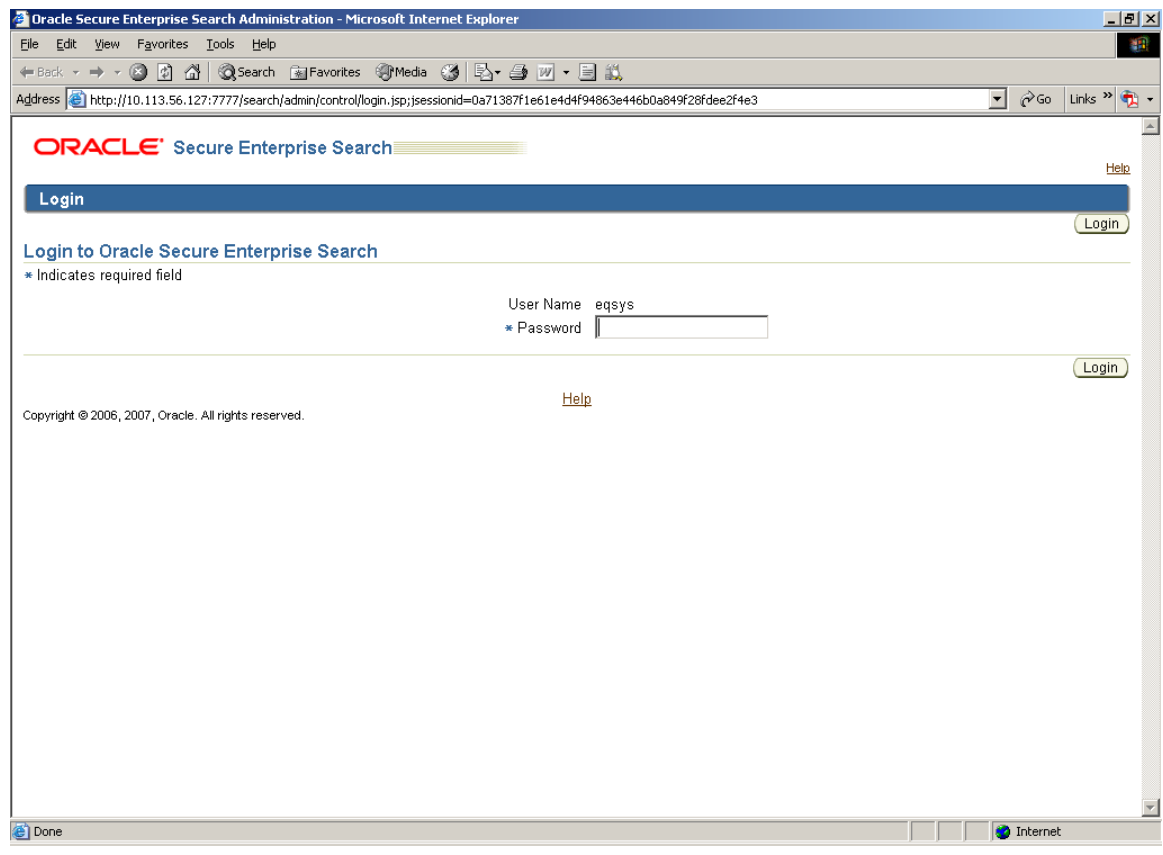

**2.** Click sources -> here new sources are created.

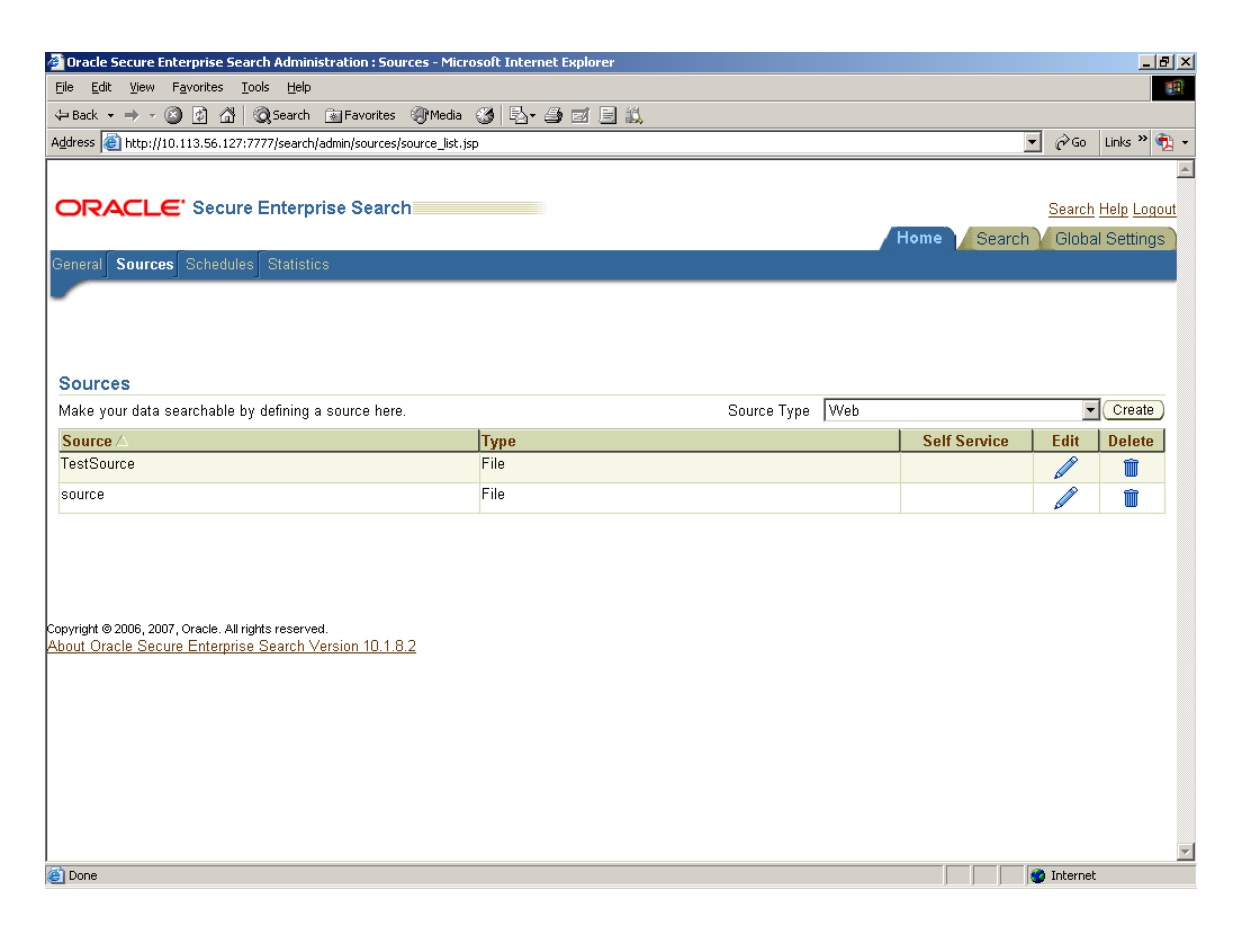

- **3.** Select source type as "File". Click create button. A new window "create file source" will open.
- **4.** Give the source name and the starting URL.

#### **5.** Click create button.

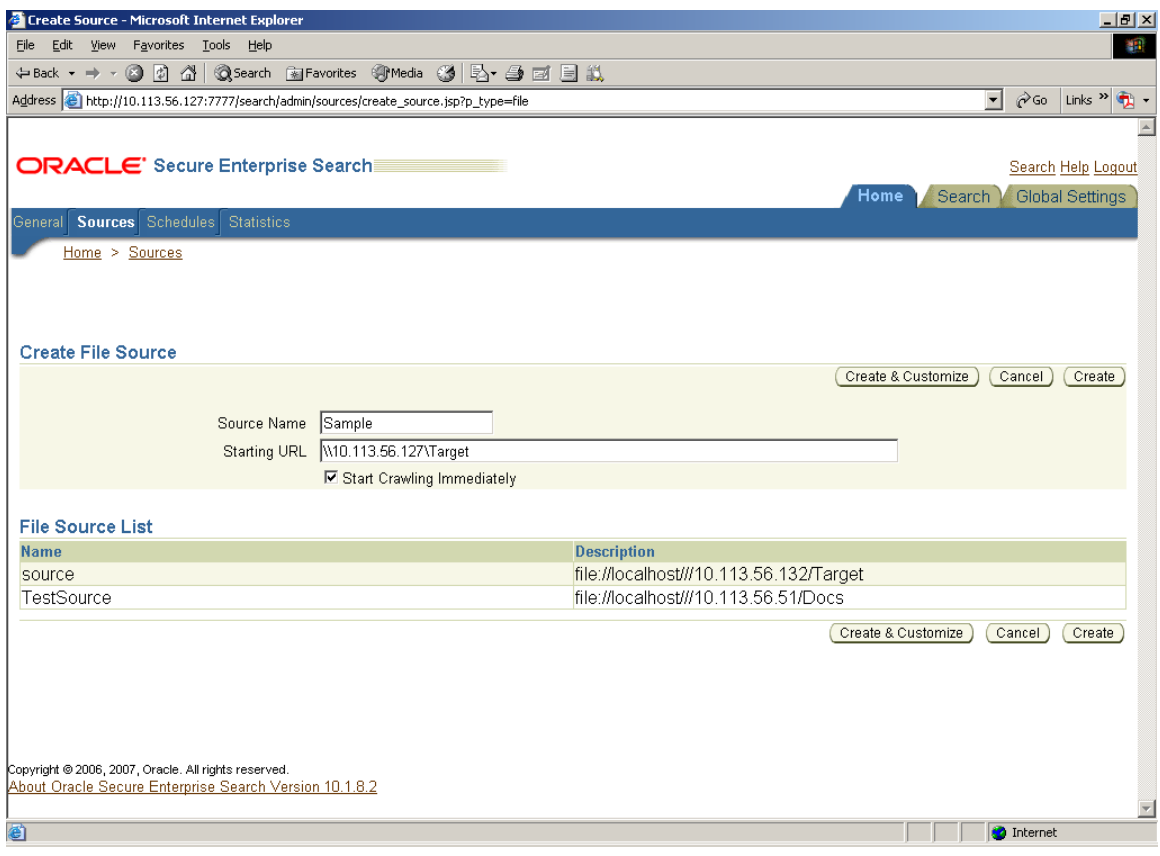

**6.** After selecting create button a new source will be created and will be displayed on the sources screen, like this-

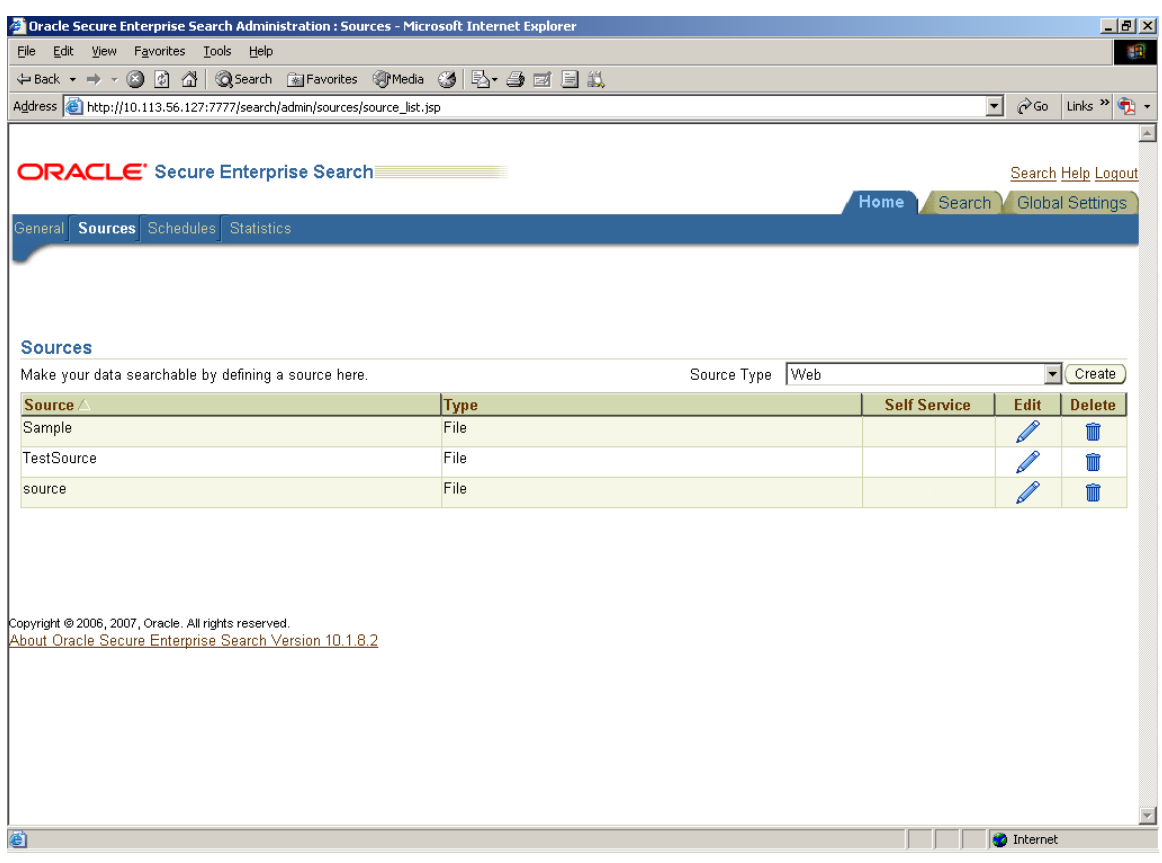

- **7.** To add the source in the source group do the following.
	- **1)** Select the search option at the right pane of the page (same page of the above steps).
	- **2)** Click on source group.
	- **3)** Click create tab
	- **4)** Give the name of the source group  $\rightarrow$  click "proceed to step 2" tab.

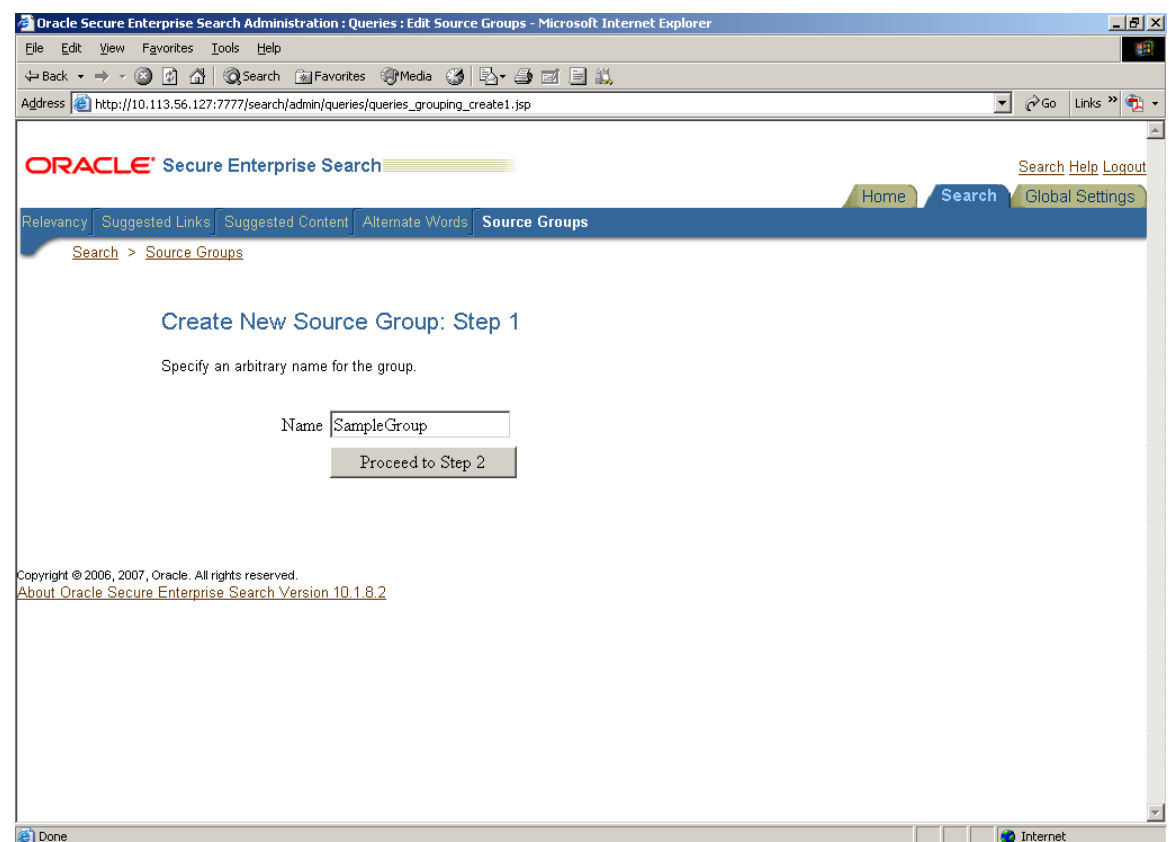

- **8.** After following the above steps a new window will open "Assign Sources To Group".
	- **1)** Select source type as "File"  $\rightarrow$  click Go tab. The newly created source will be displayed in the "Available Sources" option  $\rightarrow$  select the source  $\rightarrow$  click the forward tab. Now the source will be displayed in the "Assigned Sources" option.
	- **2)** Click the "Finish" tab at the right pane.

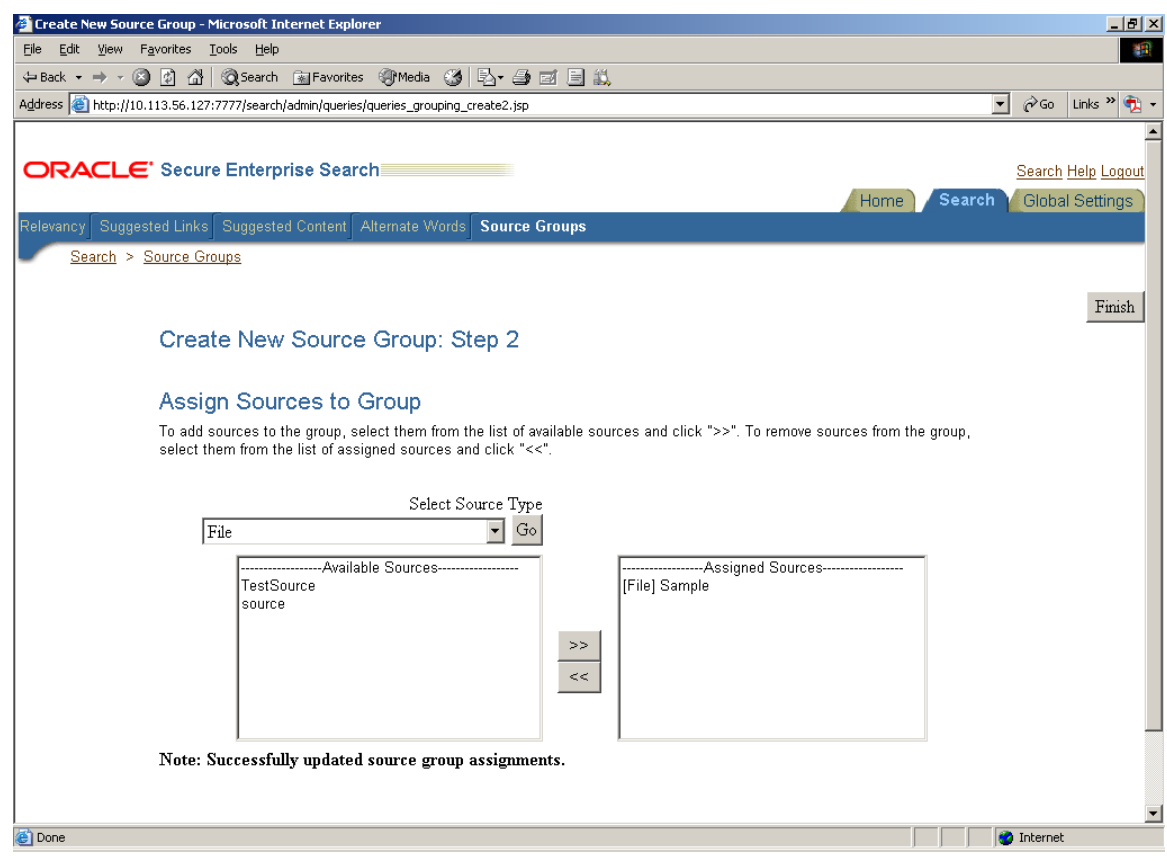

#### **9.** A new window is opened having the names of source groups

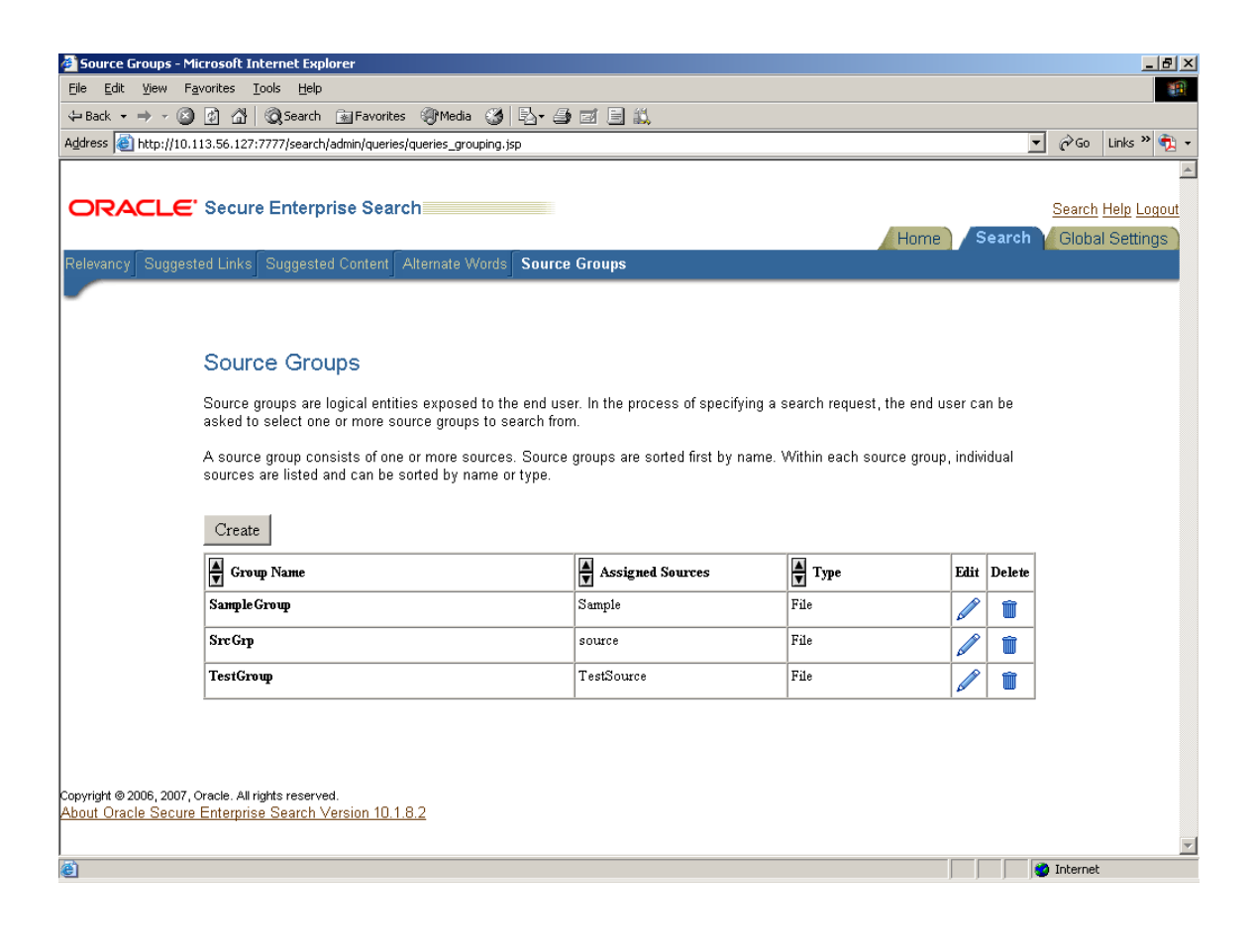

### **10.** Follow these steps:

- 1. Click on the Home ->Go to Source Tab.
- 2. Select the source which is created and click on the "Edit"

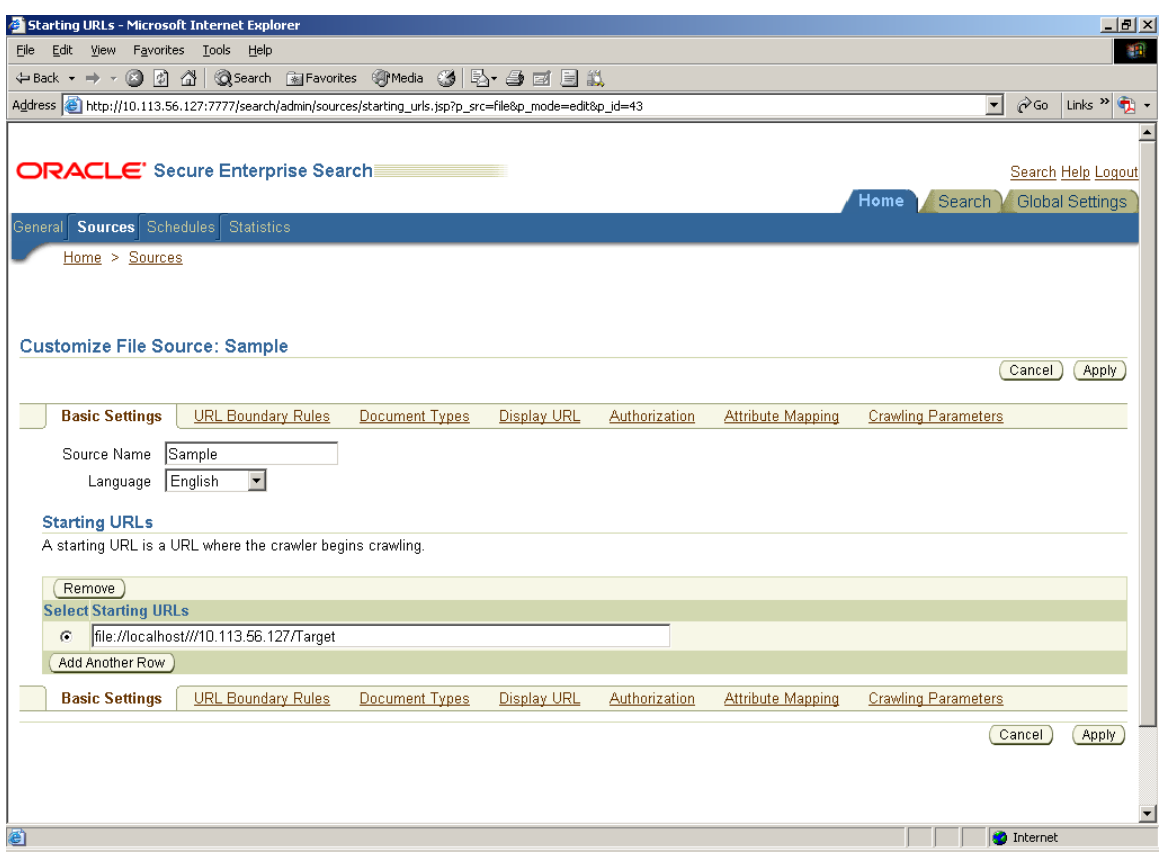

**11.** In the Source Screen select the Crawling Parameters to verify the "**Select Pipeline".** 

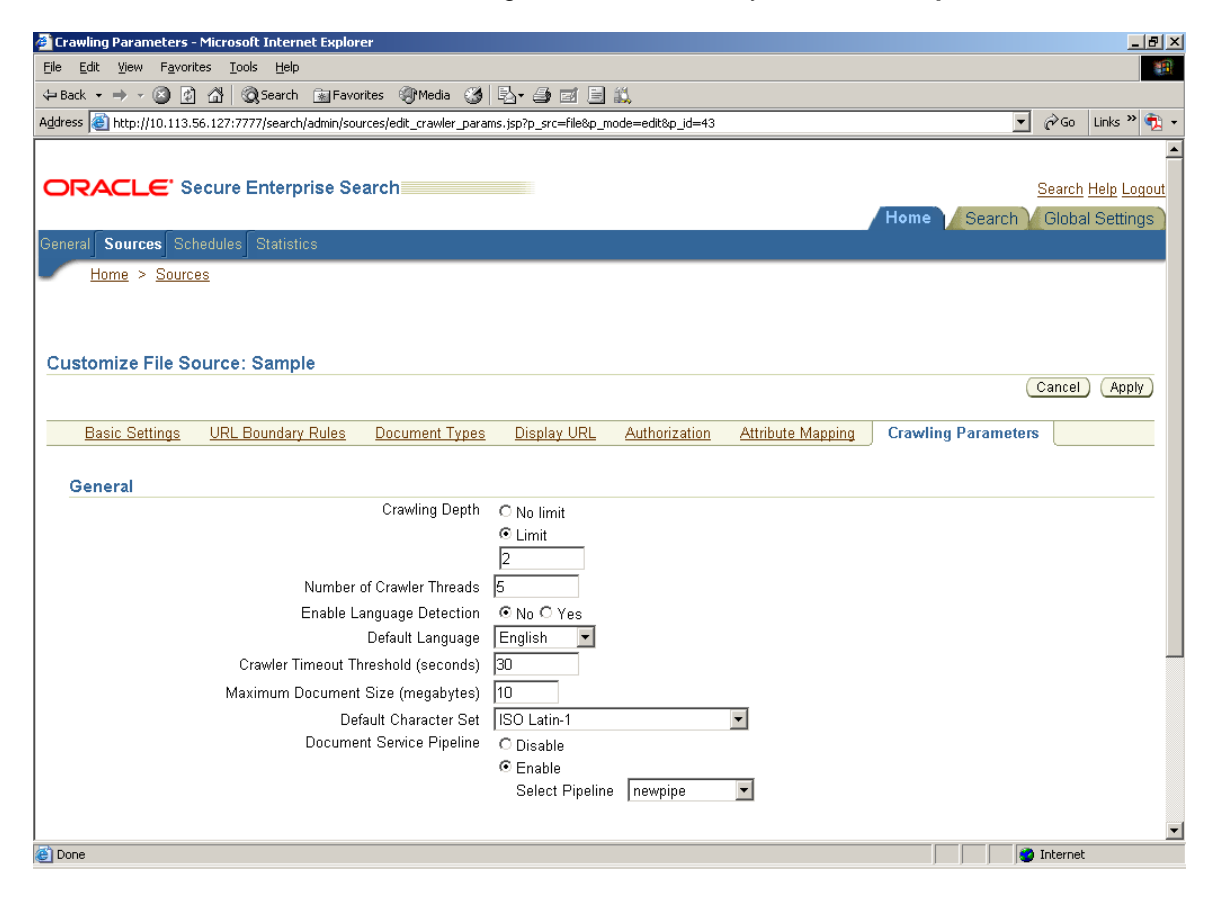

**12.** Click on the Schedules from the Tab.

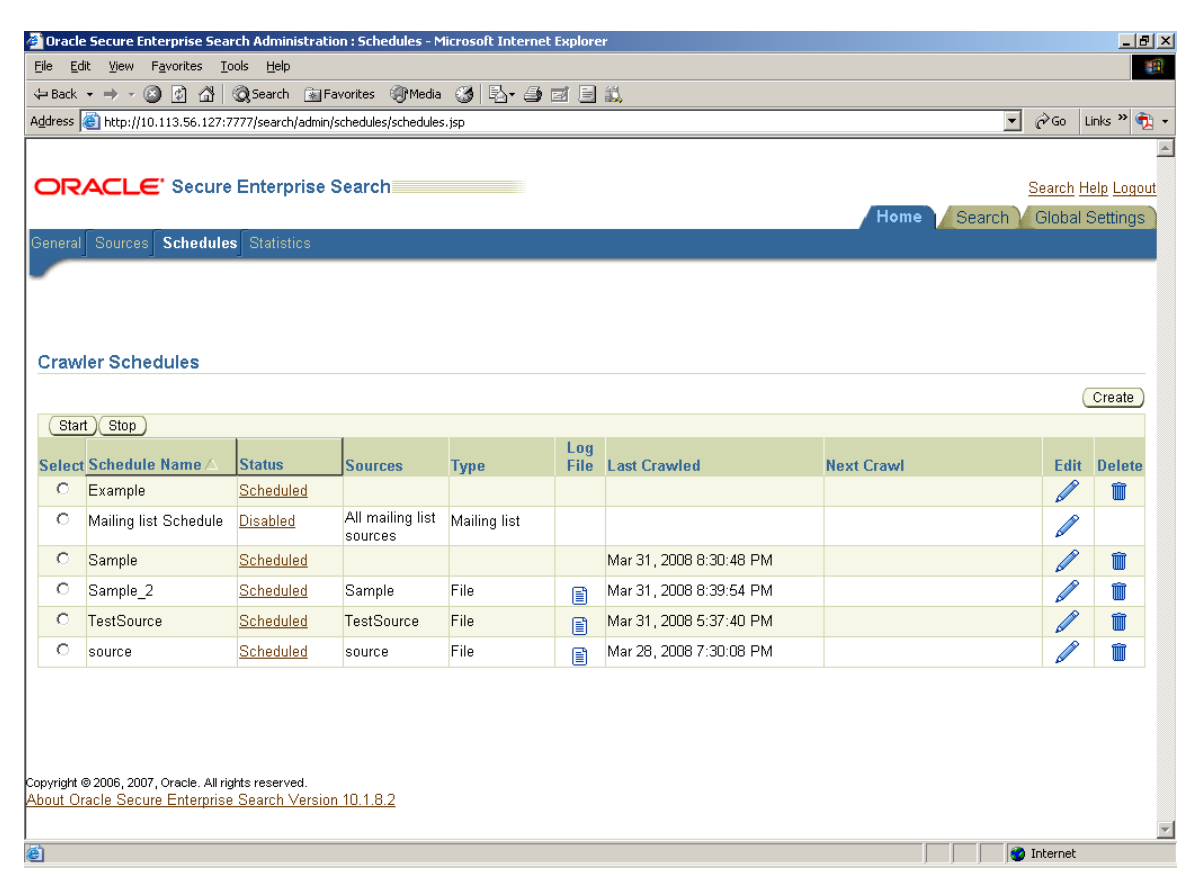

**13.** Select the Source which has been created and click on the "Edit". Then a new page with Edit schedule will be opened.

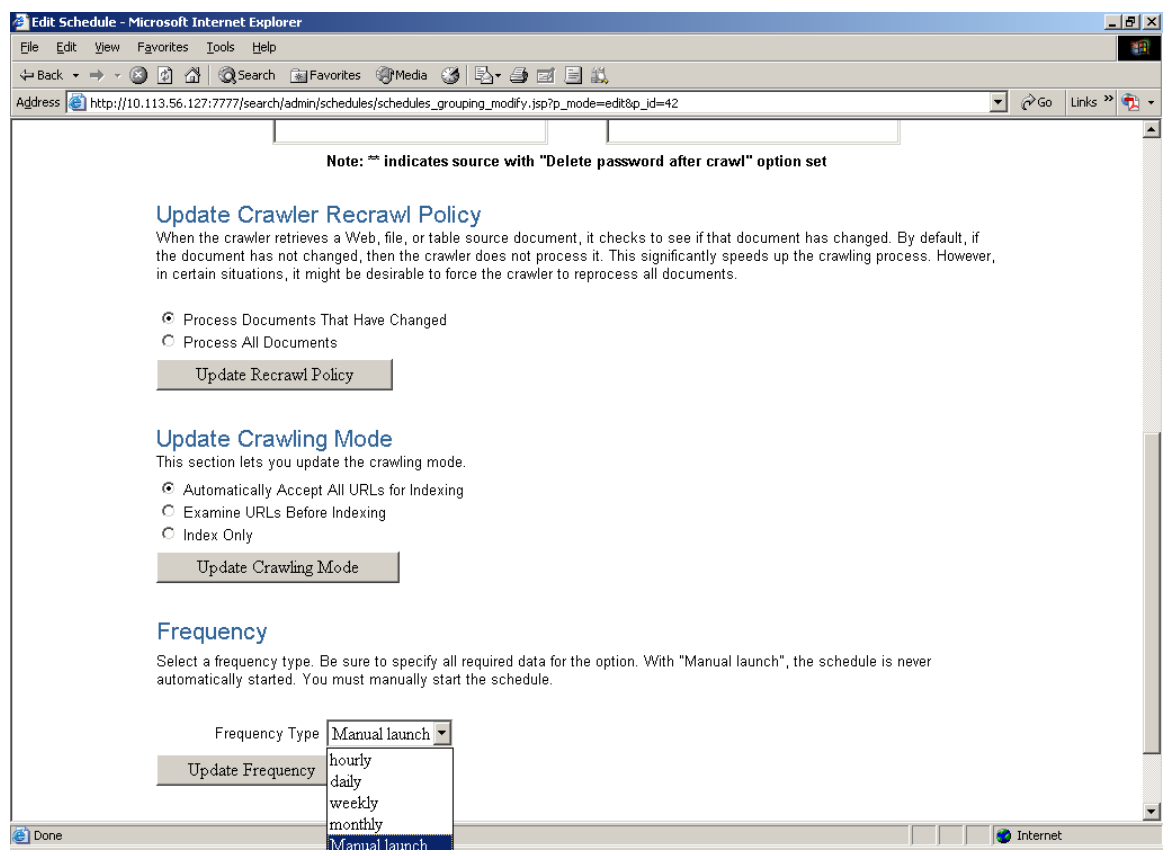

- **14.** From this screen user can specify the frequency of the crawling. The following options will be displayed.
	- o Hourly
	- o Daily
	- o Weekly
	- o Monthly
	- o Manual launch

**15.** Select the option and click on the update Frequency.

**16.** Set the value of the property (**Maximum Number of Results**) in Global Settings >>

Query Configuration as 999999.

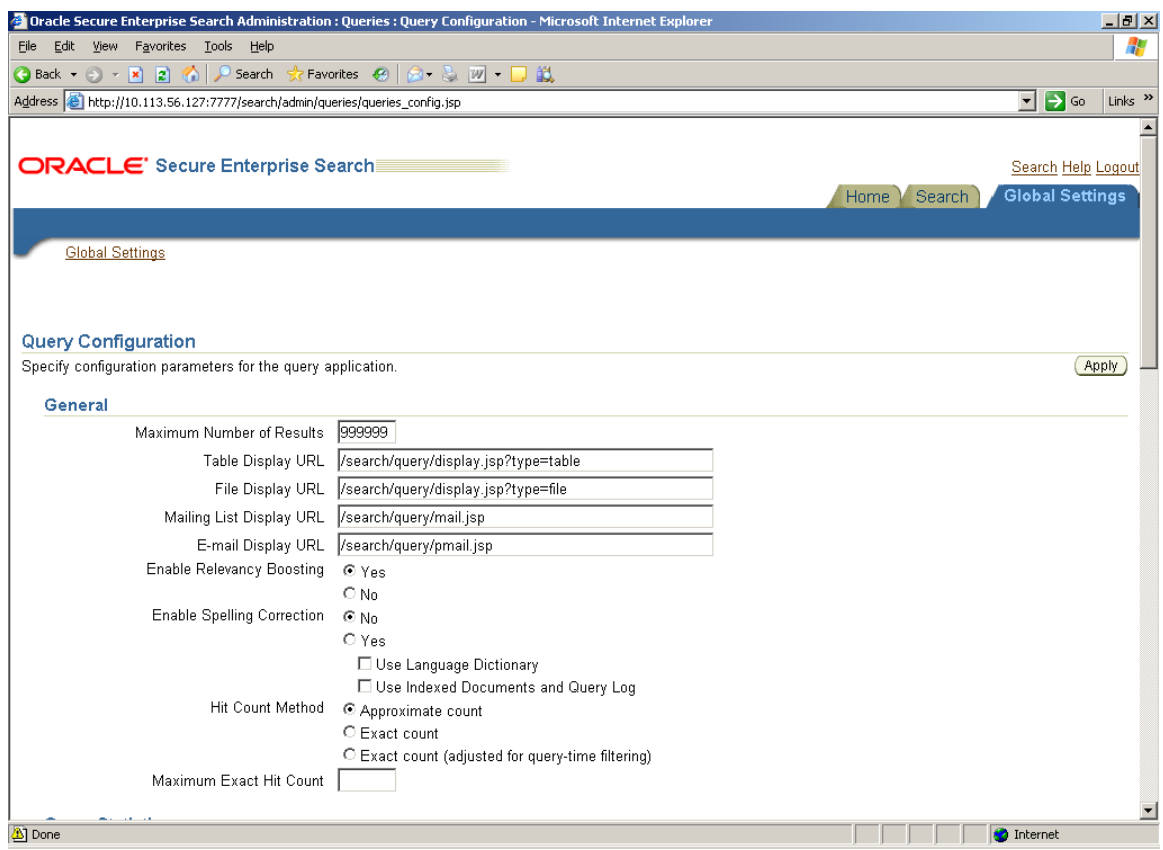

- **17.** Select the source and click on start to schedule the crawling.
- **18.** Apply the setting.

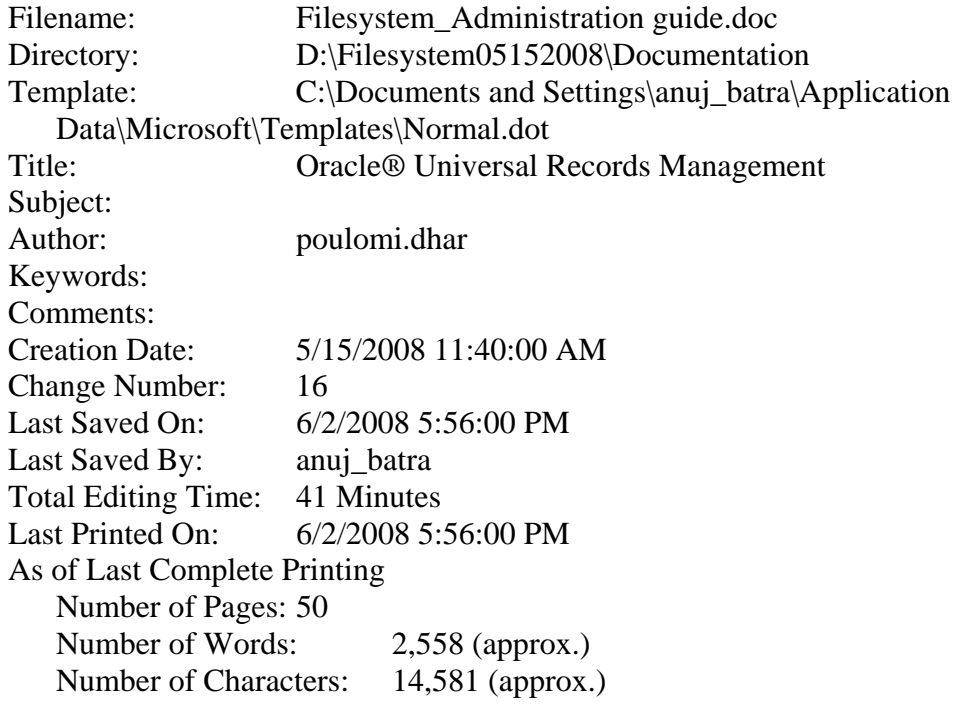